# **Tutorial SemTalk Version 4.4**

# **EPC Edition**

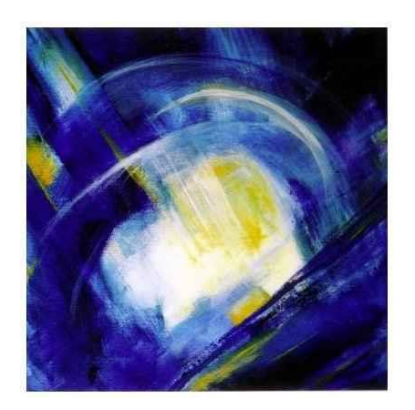

#### **Contents**

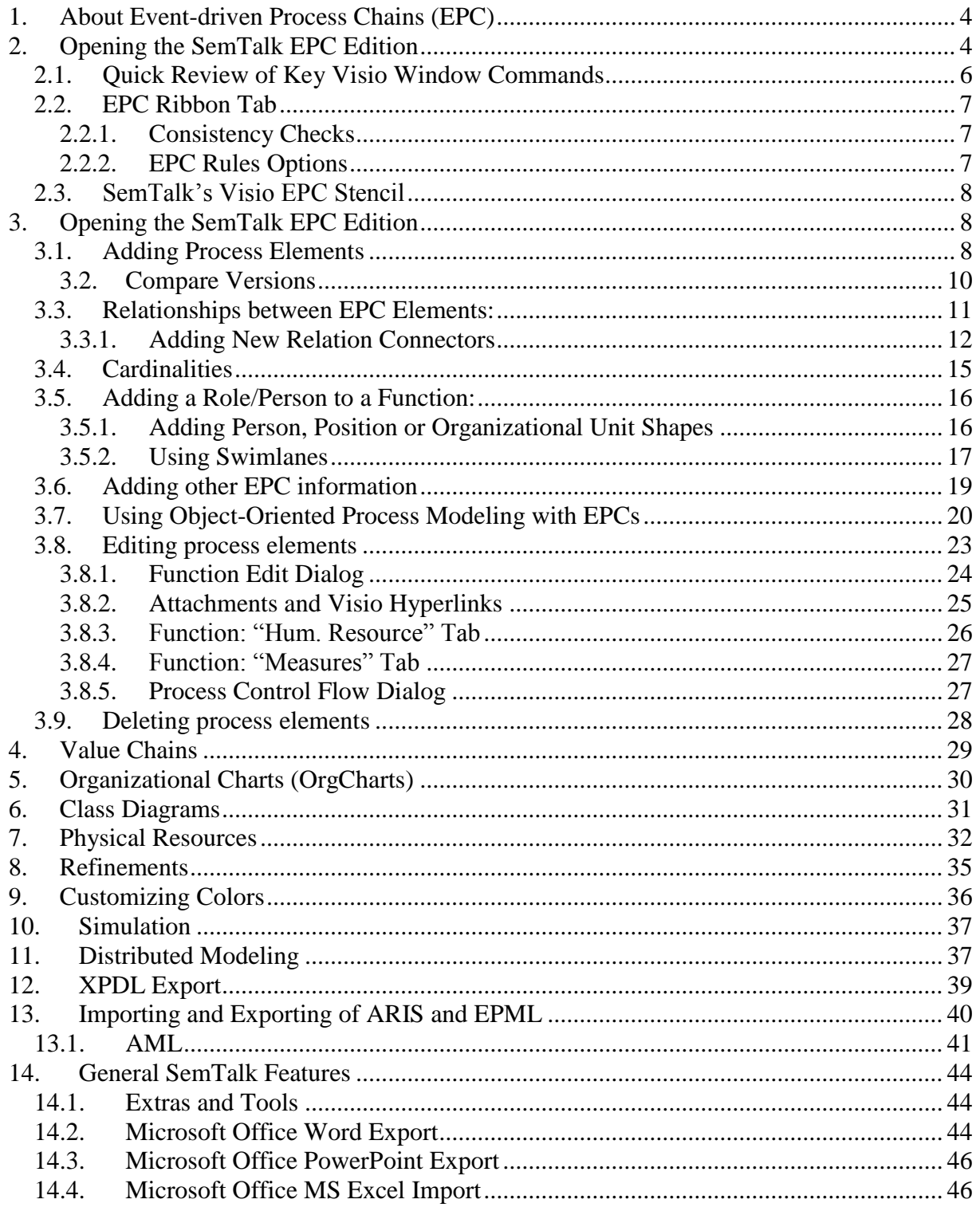

Copyright: Semtation GmbH 2010-2017

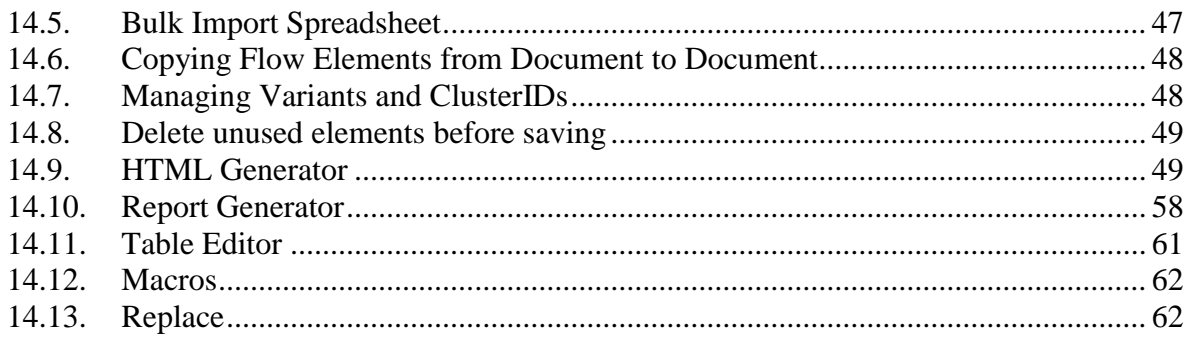

# <span id="page-3-0"></span>**1. About Event-driven Process Chains (EPC)**

The concept of "Event driven Process Chains" (EPC's) was introduced by Keller, Nüttgens and Scheer in the early 1980's.

SemTalk EPC Edition is a standard SemTalk methodology based on the extensive project experience, extending the EPC method to integrate object-oriented process modeling to better support the creation of reference models.

Key functions include:

- Automatic semantic check of EPC symbols during modeling
- Direct export / import of ARIS models
- Automatic selection of methodologically consistent connectors and object types.

Note: This tutorial assumes that the reader is familiar with basic Visio commands and the general SemTalk tutorial that covers information about basic SemTalk functions such as:

- Modeling classes with attributes, associations, and inheritance,
- Adjusting textual layouts,
- Navigation: Expand, Search, GoTo & Paste;
- Integrating objects from external models &
- SemTalk implementation

EPC shapes are shipped with Microsoft Visio. While Visio-based business process modeling using Visio with EPC shapes is easy to use, Visio alone is of limited use because it is not possible to show differences between model objects or to alter how they are shown in diagrams. Navigation through the model is also cumbersome. Export / import of model information is limited and few meaningful reports can be produced. Sharing model information with others, in applications such as SharePoint, is also not possible. Without adding SemTalk functionality, model consistency is difficult to maintain and model information is difficult to share and update. SemTalk delivers access to EPC methodology rule-based modeling so models are syntactically correct, consistent and meaningful. This insures that technical interface descriptions and reports are of the highest quality. SemTalk integration with SharePoint makes it easy to share and maintain modeling data over time at minimal effort and maximal benefit

# <span id="page-3-1"></span>**2. Opening the SemTalk EPC Edition**

After installing SemTalk, open Visio. SemTalk will start automatically. If you are already using Visio, simply select "Open Other Drawings"" file menu and select "New SemTalk". For all Visio versions prior to Visio 2013, please make sure that you have installed the "SemTalk addin for Visio 2010" for Visio 2010. In this case, use "New SemTalk" to select your desired template. If you have questions, please contact [support@semtalk.com](mailto:support@semtalk.com)

#### SemTalk EPC Tutorial and the Contract of Contract Contract of Corollary Contract October 2017 Email: support@semtalk.com

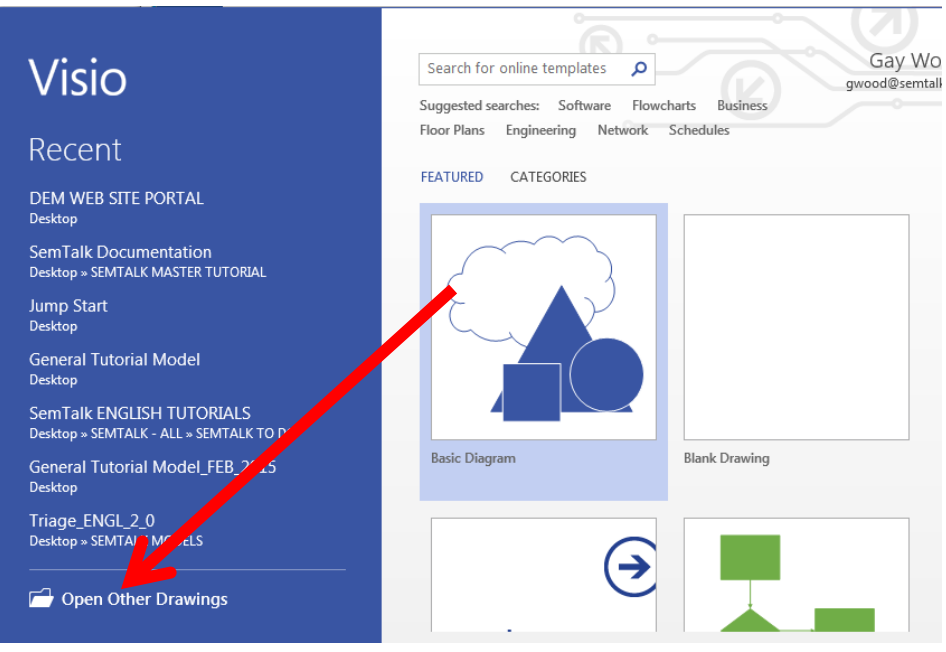

The "New SemTalk" menu gives an overview of preinstalled templates. Please select "EPC".

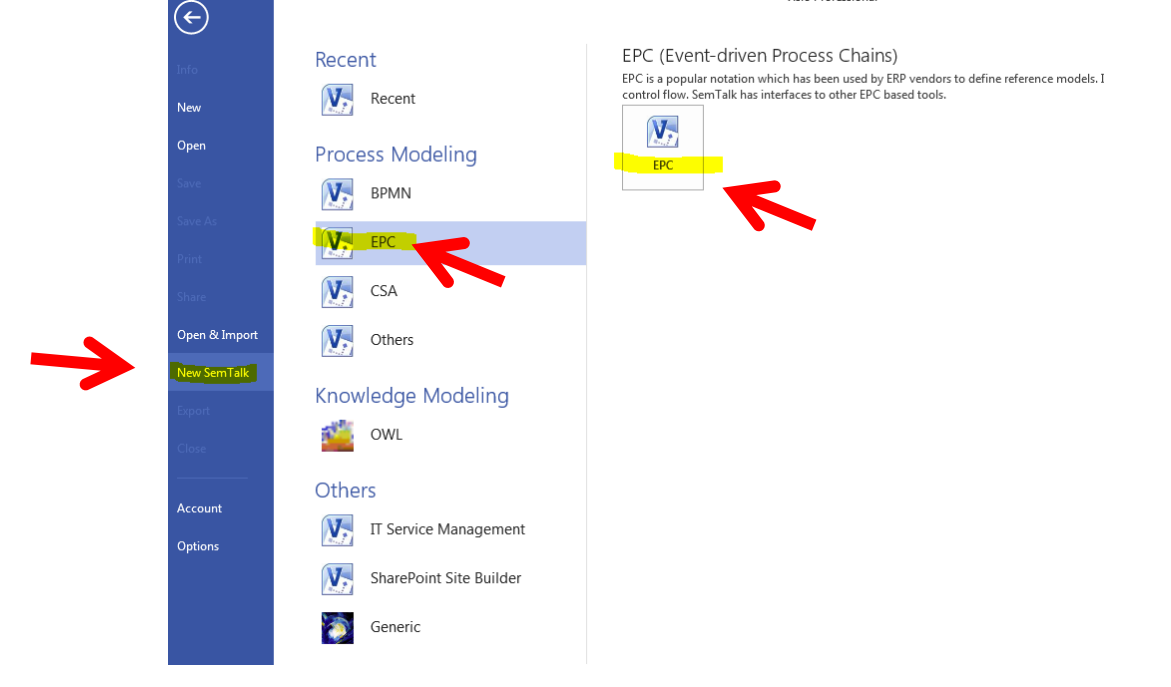

Drawings - Visio Professional<br>GRA VISIO INSERT DESIGN DATA PROCE REVIEW VIEW SIMULA SHAREP EPC REPOR TOOLS OPTIO A  $\begin{array}{c}\n\text{11.63} \\
\text{12.64} \\
\hline\n\end{array} \begin{array}{c}\n\text{13.64} \\
\text{14.65} \\
\text{15.66} \\
\text{16.67} \\
\text{17.68} \\
\text{18.68}\n\end{array} \begin{array}{c}\n\text{11.63} \\
\text{11.63} \\
\text{11.63} \\
\text{11.63} \\
\text{12.63} \\
\text{13.64} \\
\text{14.67} \\
\text{15.68} \\
\text{16.68} \\
\text{17.69} \\
\text$ Shapes STENCILS | SEARCH **D** Event  $\bigcirc$  $Q<sub>0</sub>$  and  $\overline{\phantom{a}}$  to  $\mathsf{eEPC}\text{-}\mathbf{1} \quad | \quad \mathsf{All} \ \mathsf{a} \quad | \ \textcircled{\textcircled{\#}}$ 

After opening Visio you should see a window that looks like below:

If the SemTalk Explorer is not open, click on the Explorer Button on the Home Tab.

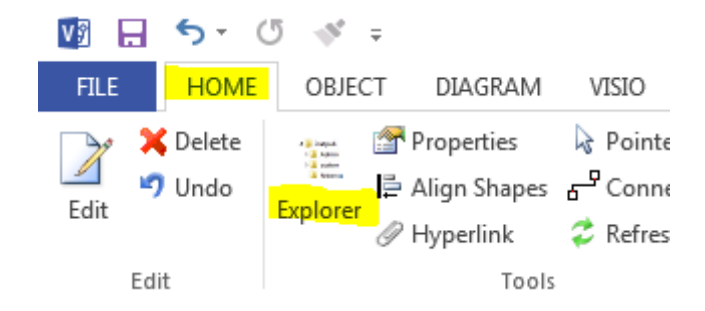

The SemTalk Explorer gives you structured access to objects in your model and can be used to add additional objects.

### <span id="page-5-0"></span>*2.1.* **Quick Review of Key Visio Window Commands**

Visio's Pan & Zoom Window located in the lower right corner:

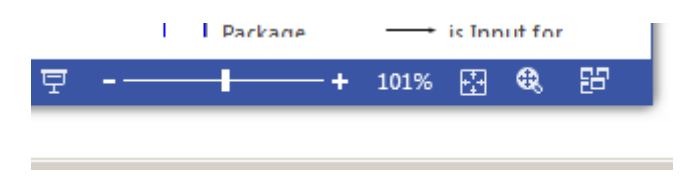

The Explorer, Stencil Windows and pan & Zoom Window can be "docked" to the Visio pane borders, with or without using the Auto hide mode.

The Visio Ribbon:

SemTalk add-in for Visio supports Visio's customized ribbon and window layouts so that your workspace fits your unique modeling needs. Almost all of commands found in pulldown menus can be docked into your workspace. Simply right click on the command and select your desired viewing option for the command. Please refer to Visio documentation for additional help.

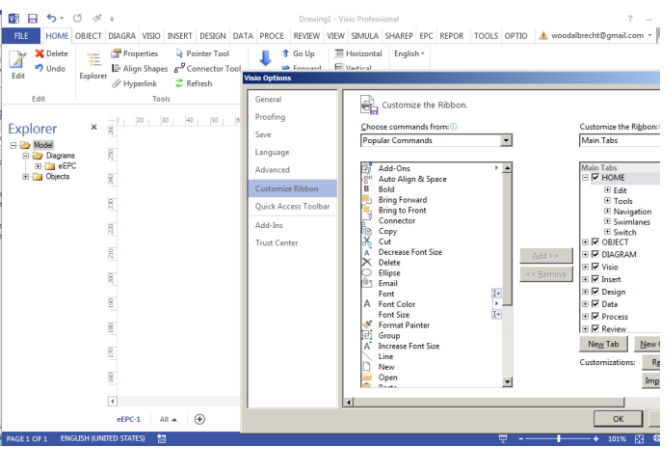

### <span id="page-6-0"></span>**2.2. EPC Ribbon Tab**

When EPC Notation is used, the ribbon will display the tab "EPC", where special options for EPC notation are available.

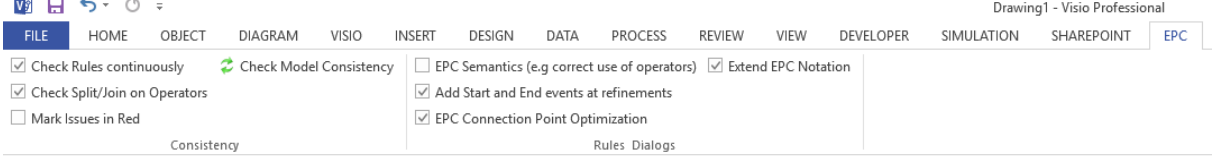

### <span id="page-6-1"></span>**2.2.1. Consistency Checks**

The Consistency segment of the ribbon contains options to check model consistency.

- Check Rules continuously: Allows SemTalk to live check model content for EPC rules compliance while modeling. This option is best used in combination with "Mark Issues in Red" option so that consistency errors are immediately visualized. If enabled after SemTalk objects have already been created, existing objects are not re-checked, only newly created objects will be checked. Hit the refresh button to check all previously modeled objects.
- Mark Issues in Red: Shapes that do not comply with EPC rules are shown in red.
- Check Split/Join on Operators: EPC method defines that Operators (OR, XOR) used to split process flows should merge again. When enabled, SemTalk marks missing join Operators as issues.
- Check Model Consistency: Checks the consistency of the entire document and opens a window showing all found issues. If the Consistency window is open, and "Check Rules continuously" is enabled, the issue list is automatically updated as the user is working.

### **2.2.2. EPC Rules Options**

<span id="page-6-2"></span>The Rules Dialogs segment of the ribbon contains options to extend or optimize EPC modeling.

• EPC Semantics: Enables SemTalk to force users to adhere to strict rules when building EPC models (e.g. correctly use operators, correct number of incoming or outgoing flows). When enabled, certain connections are not possible.

- Add Start and End events at refinements: Start and End event shapes are automatically added to internal refinement pages if the refined Function is correctly connected to named events prior to the refinement being created.
- EPC Connection Point Optimization: Checks to see if connectors leaving a downstream operator are attached to the correct side of the operator. This option is not a true consistency check, it is designed to support better data visualization.
- Extend EPC Notation: Extends basic EPC classes in the EPC Meta model by assigning the following classes SemTalk object functionality:
	- o Application system type
	- o ERM Attribute
	- o Key performance indicator instance

SemTalk's Extended EPC Stencil contains the following objects:

- o Knowledge
- o Module type
- o Risk
- o Screen

The corresponding shapes are in the EPC stencil already included.

### <span id="page-7-0"></span>*2.3.* **SemTalk's Visio EPC Stencil**

Shapes STENCILS | SEARCH More Shapes > E **Quick Shapes** Drop Ouick Shapes here **Exercise** Function Event  $\circledcirc$  or Control Flow ProcessPath  $(x)$  XOR  $\bigcirc$  AND  $\vert$  Comment www.definitionOf Person  $\Box$  Technical Organizatio... **Entity**  $\Box$  Position  $Data$  $\rightarrow$  supplies **Class** Package  $\rightarrow$  is Input for  $\leftarrow$  has Output  $\Box$  Information...  $\longrightarrow$  supplies<br>Output for  $\bigcirc$  Knowledge  $\longrightarrow$  is requiered Resource  $\mathbf{F}$  executes Service  $\Box$  Screen  $\overline{\phantom{a}}$  is used by  $\leftarrow$  is used for Message flow Application supports  $\begin{array}{|c|c|} \hline \quad\quad \text{Person type} \end{array}$ Risik  $\Box$  System  $\Box$  Key<br>performan... C Control ERM-Attribu...

NOTE: For additional information about the use of individual objects, please refer to EPC Reference manuals and websites such as [https://en.wikipedia.org/wiki/Event](https://en.wikipedia.org/wiki/Event-driven_process_chain)[driven\\_process\\_chain](https://en.wikipedia.org/wiki/Event-driven_process_chain)

# <span id="page-7-1"></span>**3. Opening the SemTalk EPC Edition**

### <span id="page-7-2"></span>**3.1. Adding Process Elements**

New elements can be added to the existing processes by simply dragging desired objects from the Stencil to your diagram (or "process"). Rename your new objects by double-clicking on

the object and entering the new name or by using SemTalk's Compose feature described in this Tutorial under 'Object-Oriented Process Modeling with EPCs'.

### *3.2.* **EPC Methodology Review:**

A process is a sequence of Functions, Events, Operators and other elements.

Functions are activated by one or more preceding Events and they are able to trigger Events. Functions can have only one incoming link (Control Flow) and one outgoing link. If multiple Events are involved, operators such as AND, OR; XOR must be used.

### **3.2.1. EPC Object Types with Standard Graphical Representations**

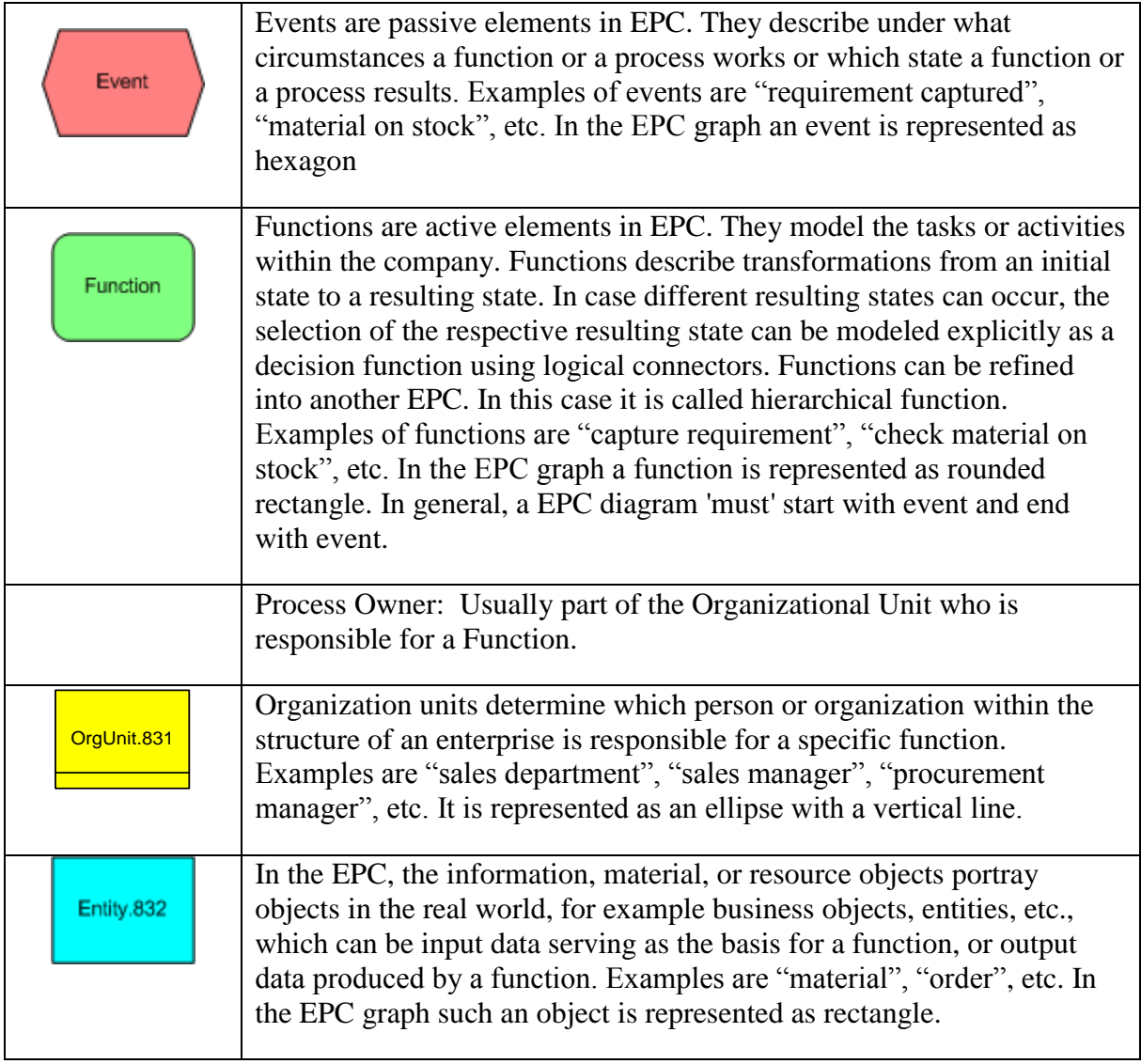

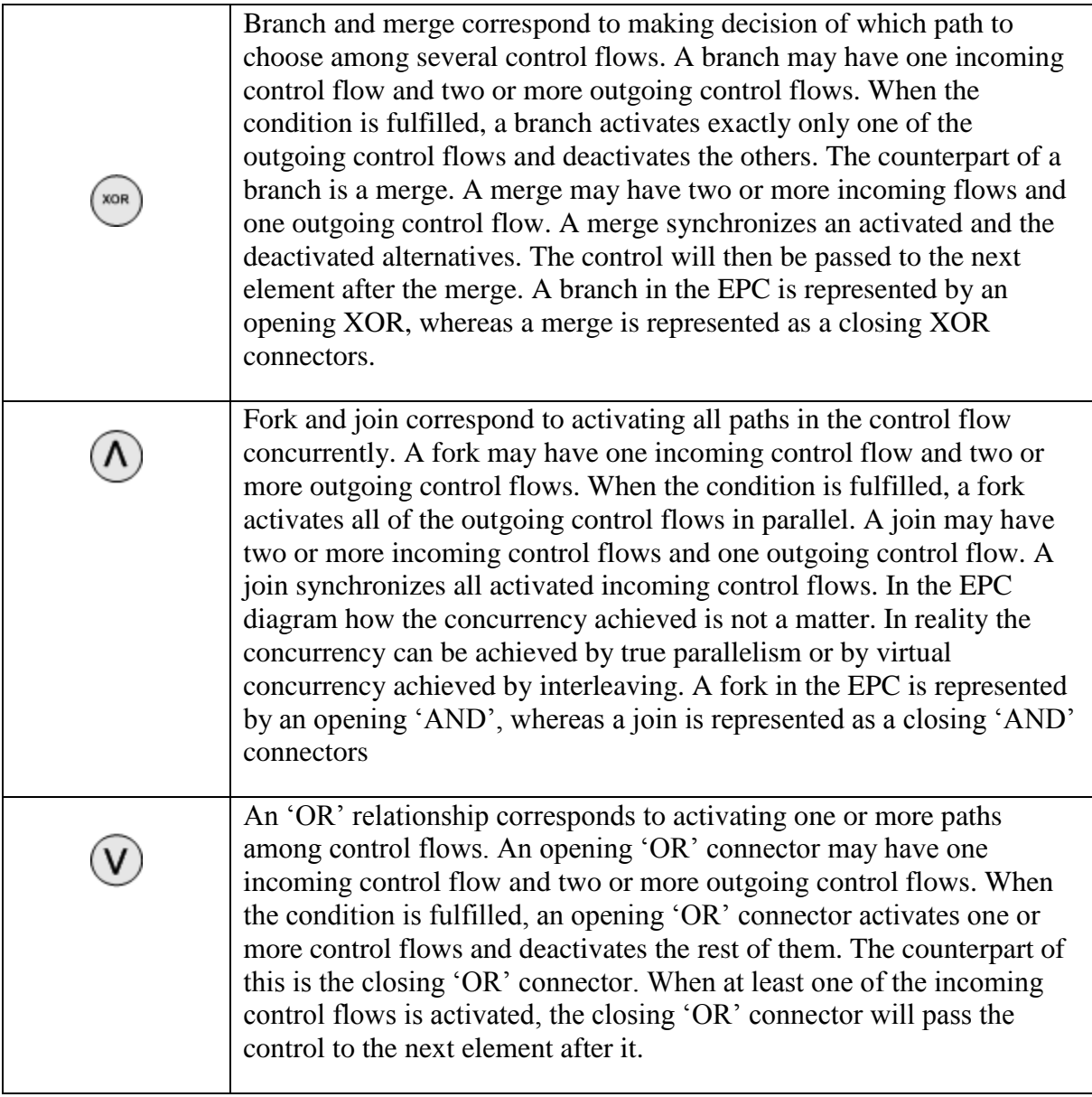

### <span id="page-9-0"></span>*3.3.* **Compare Versions**

SemTalk allows users to compare two documents to display the differences between them, such as when comparing different versions of the same process document.

Both documents need to be opened in the same Visio instance for the comparison tool to work. The Compare functionality is found in the Tools tab, in the Consistency segment. Use "Compare Versions", to start the comparison. Here users select what kind of process information to compare. "Select All" compares all information. "Save Changes to File" option creates a .txt file which includes all comparison results. Click on the OK button to start the comparison.

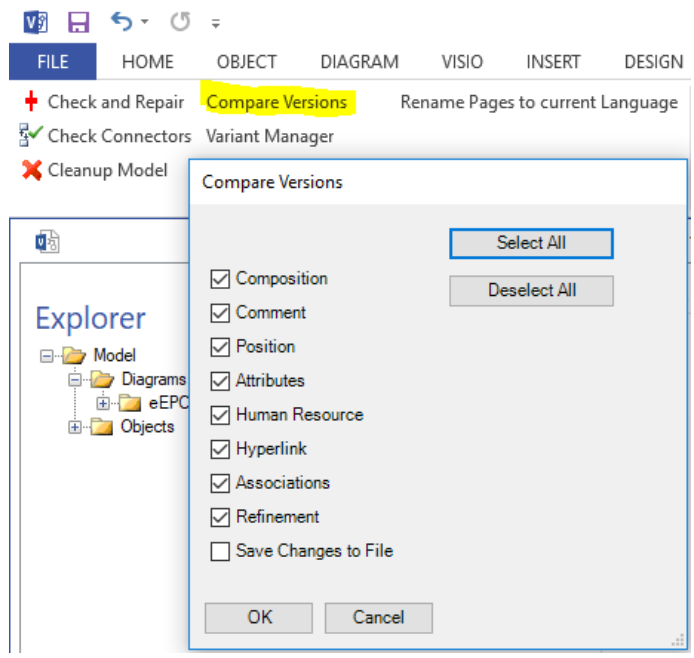

All differences are listed in the subsequent pop-up window. In the screenshot example below, the 'document read' Event was renamed to 'document saved' and the Function "read document" was changed to 'save document'. Version comparison recognizes this and displays these name changes as 'missing', meaning that a Function/Event does not exist in a version because when the object was renamed, it became a different object.

Arrows to the left of the Object column indicates whether the item was in the first document opened or the second. An arrow pointing left refers to the first document and arrow to the right refers to the second document. Users can click on the rows to highlight the shapes in the Visio diagram.

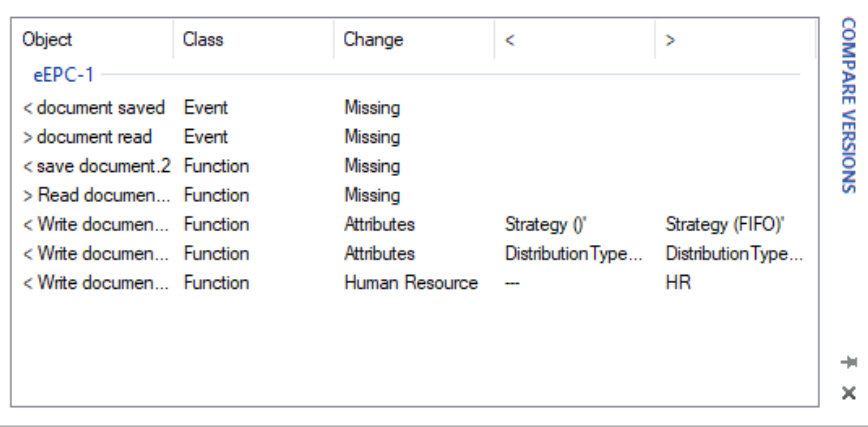

Changed Attributes and Human Resources, etc. will also be indicated, as can be seen in the screenshot.

### <span id="page-10-0"></span>*3.4.* **Relationships between EPC Elements:**

- Control flow is used when connecting Events and Functions.
- Information Flow is created using the flow of information between Functions and Entities.

If you have created three Events and two Functions, the process would look like the following example:

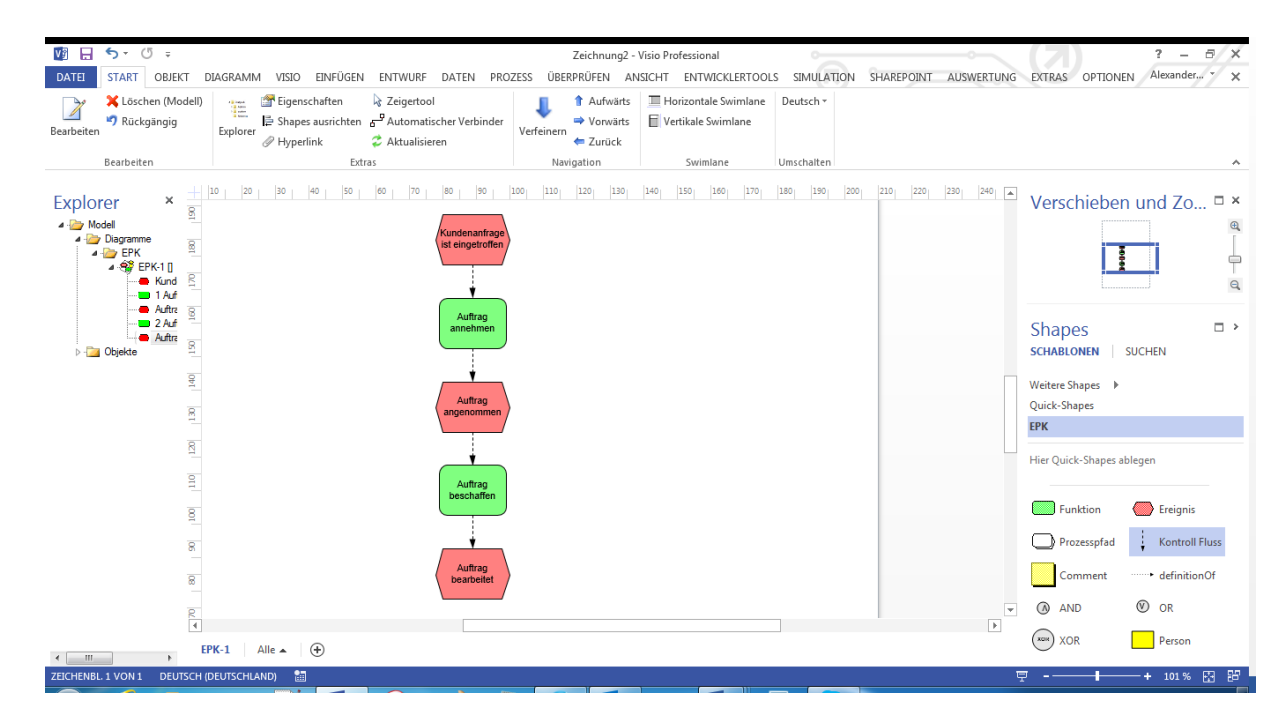

The following object descriptions are borrowed from [http://en.wikipedia.org/wiki/Event](http://en.wikipedia.org/wiki/Event-driven_process_chain)[driven\\_process\\_chain](http://en.wikipedia.org/wiki/Event-driven_process_chain) (Jan. 2007):

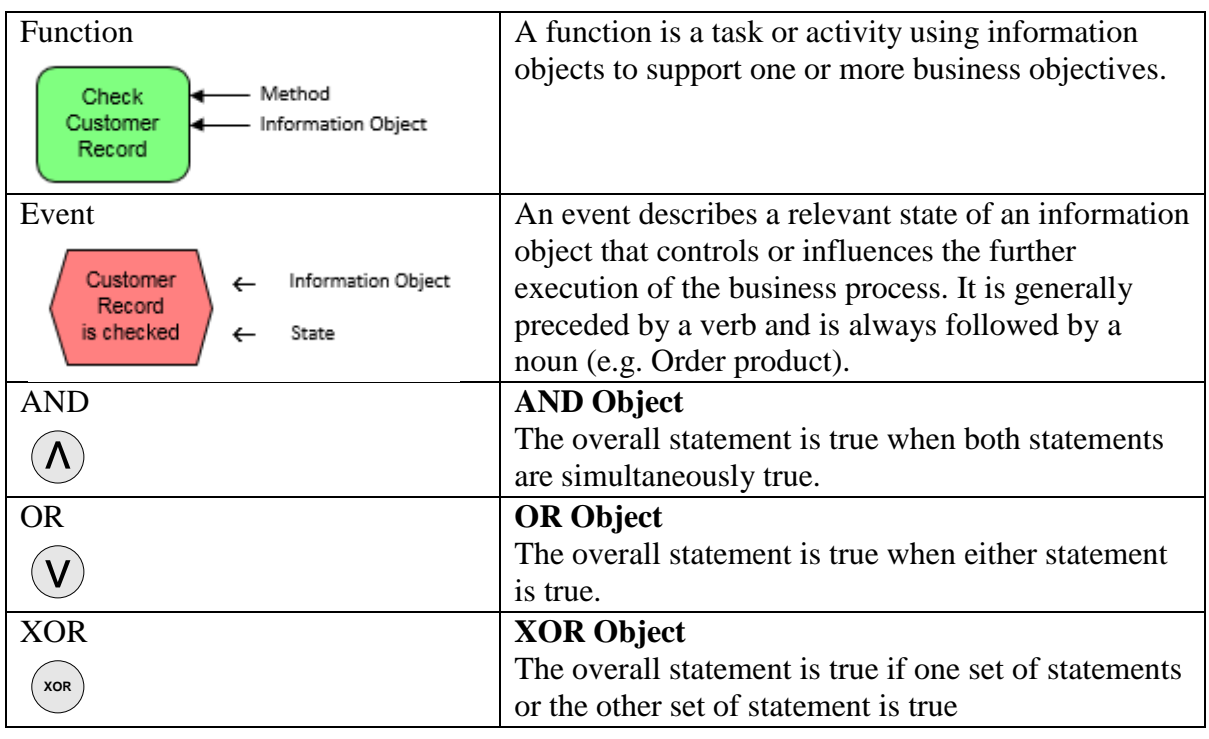

#### **3.4.1. Add a New Association Connector**

<span id="page-11-0"></span>Adding Associations to your EPC diagram is quite simple. Drop a "Control Flow" association connector shape from your Stencil onto your EPC diagram. If you hover its ends over one of the object's "connection points", you are notified by a green square that you can glue the

#### SemTalk EPC Tutorial **SemTalk EPC Tutorial** Contract Contract Contract Contract Contract Contract Contract Contract Contract Contract Contract Contract Contract Contract Contract Contract Contract Contract Contract Contrac Email: support@semtalk.com

relation to the object. Then drag the connecting arrow to a connection point on your target object. A green square will appear when the connector is over the target object. If an association is not allowed, an error message will appear that the association between the connector and the object or between the two objects is not allowed.

After adding some elements and connecting them with the "Control Flow" association connector, your diagram will look similar to this one:

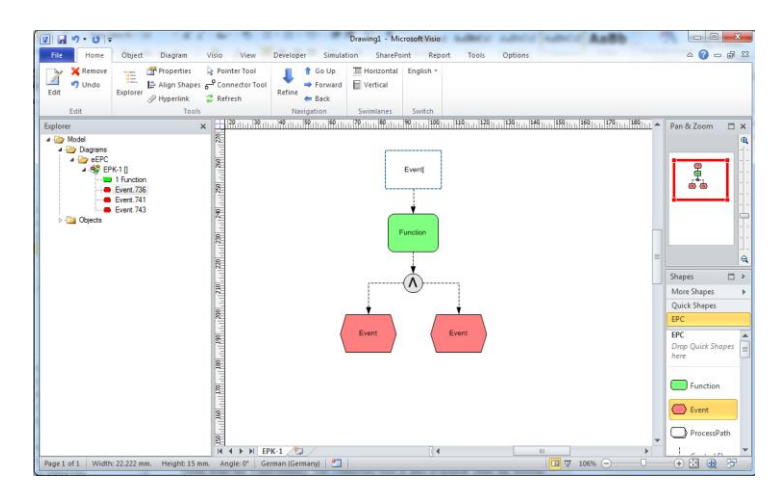

Visio's Auto-Connect function and the Connector Tool found in the Home menu are useful

ways to speed up modeling. When using the Connector Tool  $\sigma^2$ , you are in a "connection" drawing mode". Cancel this mode by right-clicking the background of the chart and selecting "pointer tool".

You can also use the Auto-Connect Shape feature to link new objects to your already created objects. Move the mouse to the Event or to the Function you have created. Pale blue arrows will appear that point in different directions. Click on one of the arrows to create a connection to an allowed connector or Objects shape you want to connect to your object.

NOTE: You can use any Visio connectors that have two endpoints. The SemTalk add-in will either assign the correct relationship type to the graphic connector or, if there are no possible relationships between the two objects, an error message will appear stating that the objects cannot be connected.

### **3.4.2. SemTalk's EPC Syntax Rule Checklist:**

- Functions and Events may have only one outgoing control flow.
- Functions and Events may have only one ingoing control flow
- Each control flow must connect two different objects
- It is not allowed to use an OR or XOR operator after an event, since events are passive elements, which can make no decisions as functions do
- Operators may have multiple inputs (Join) or multiple outputs (Split), but not both
- Outputs of an operator must be of all of type function or all of type event
- Inputs of an operator must be of all of type function or all of type event
- Events and functions must be used alternating

SemTalk does NOT check the following useful rules in order to make flexible graphical modeling possible:

- Joins and Splits: If a process was split by an operator, the process may only be joined be the same type of operator
- Each EPC must start and finish with an event. (exception: Process Paths)
- There are no isolated control flow elements.
- At least one event must precede a function and at least one event must follow each function.

You may turn off EPC syntax checking via Options->SemTalk Options->EPC. This is recommended if you import EPC from 3rd Party Tools or from certain types of reference models ;-)

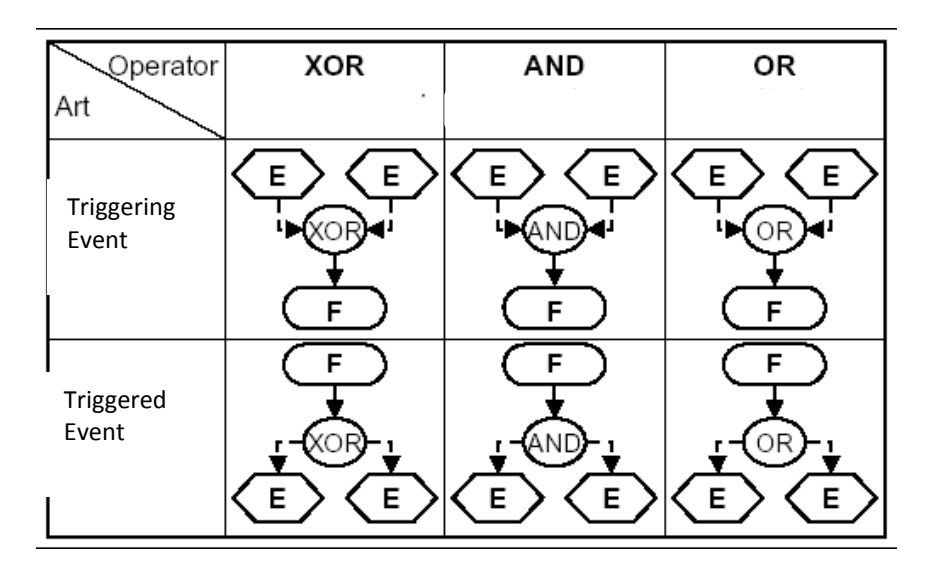

### **3.4.3. Overview of Linking Rules for Multiple Functions and Events**

Multiple functions to an event or an event with multiple functions can also be linked. On an XOR or OR, a connector must follow because events cannot make decisions as passive elements.

| Operator            | XOR         | AND                | OR          |
|---------------------|-------------|--------------------|-------------|
| Art                 | ١r          |                    |             |
| Triggering<br>Event |             | E.<br>NП<br>F<br>F |             |
| Triggered<br>Event  | F<br>۴<br>E | F<br>F<br>Е        | F<br>۳<br>Е |

NOTE: The above descriptions of EPC's are those currently implemented in SemTalk.

### <span id="page-14-0"></span>*3.5.* **Cardinalities**

Users can define the number of specific associations an object can have. If an object's configuration exceeds the allowable limit, Consistency Check will create an issue and urge the user to model within the defined limit.

To set the Cardinalities, go to the SemTalk Explorer and right click on a SemTalk Class and choose Edit. Then go to the Associations tab and check the System checkbox in the bottom right corner. All pre-defined associations for the class are then displayed (in this example for the Function class).

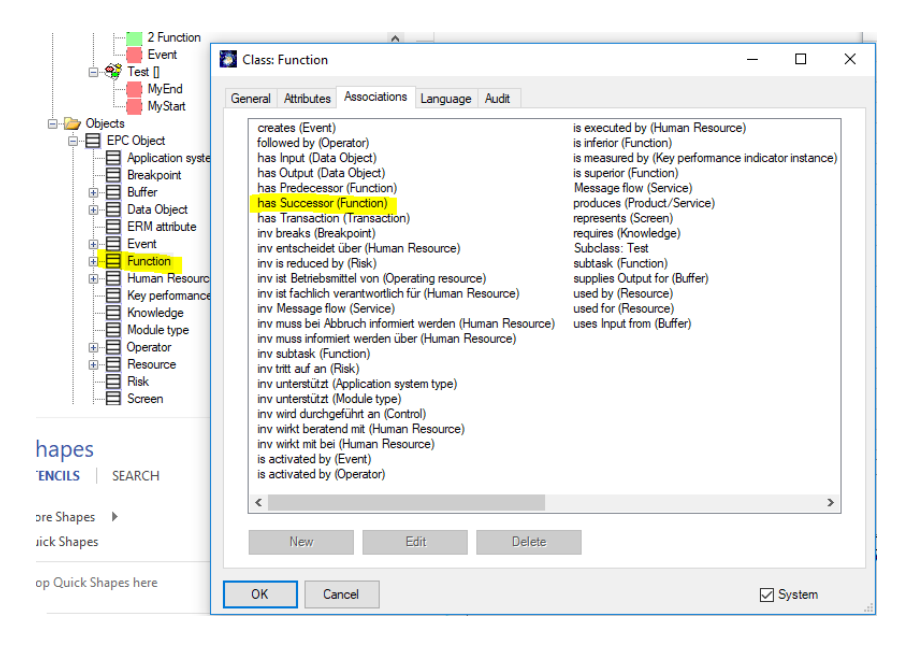

Double click on a specific association that you want to change, such as 'has Successor'. Using the dialog box shown below, you can define how many successive Functions a Function can have.

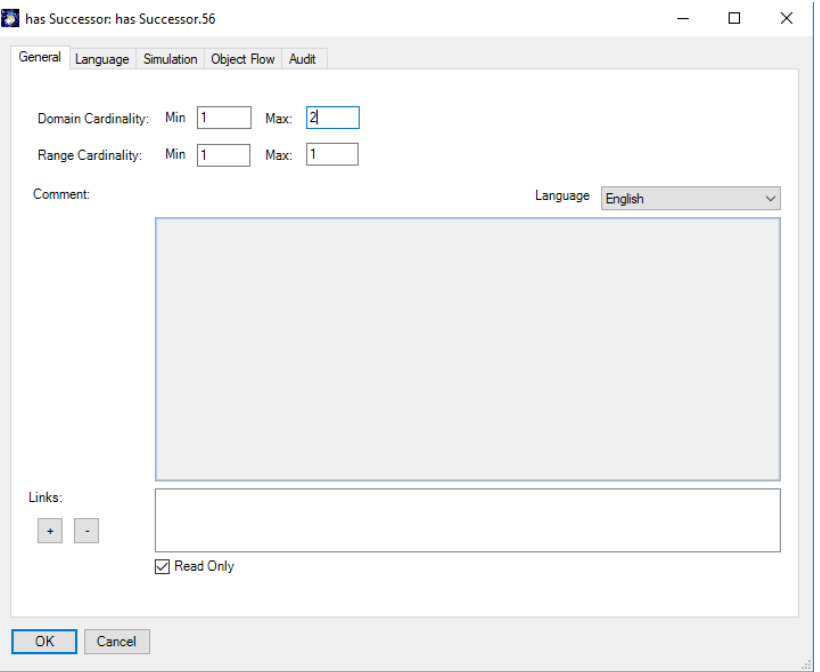

Domain Cardinality sets the number of outgoing associations an object should have and Range Cardinality sets the number of incoming associations.

NOTE 1: If a setting is left empty, SemTalk will not check cardinality. Users only need to change the settings type they require. All other settings are left unchanged.

### <span id="page-15-0"></span>*3.6.* **Adding a Human Resource to a Function:**

In SemTalk you can assign a HumResource (Position, an Organizational Unit or a Person) to a Function.

#### <span id="page-15-1"></span>**3.6.1. Adding Person, Position or Organizational Unit Shapes**

Add a Person, Position or Organizational Unit Shapes to the process and then connect them with the Function using the "executes" connector or the toolbar connector tool. The disadvantage of adding extra shapes to a diagram is that diagrams often get overloaded with symbols and become difficult to read. However, adding shapes is recommended when the control-flow is more important than the exchange between actors.

<span id="page-16-0"></span>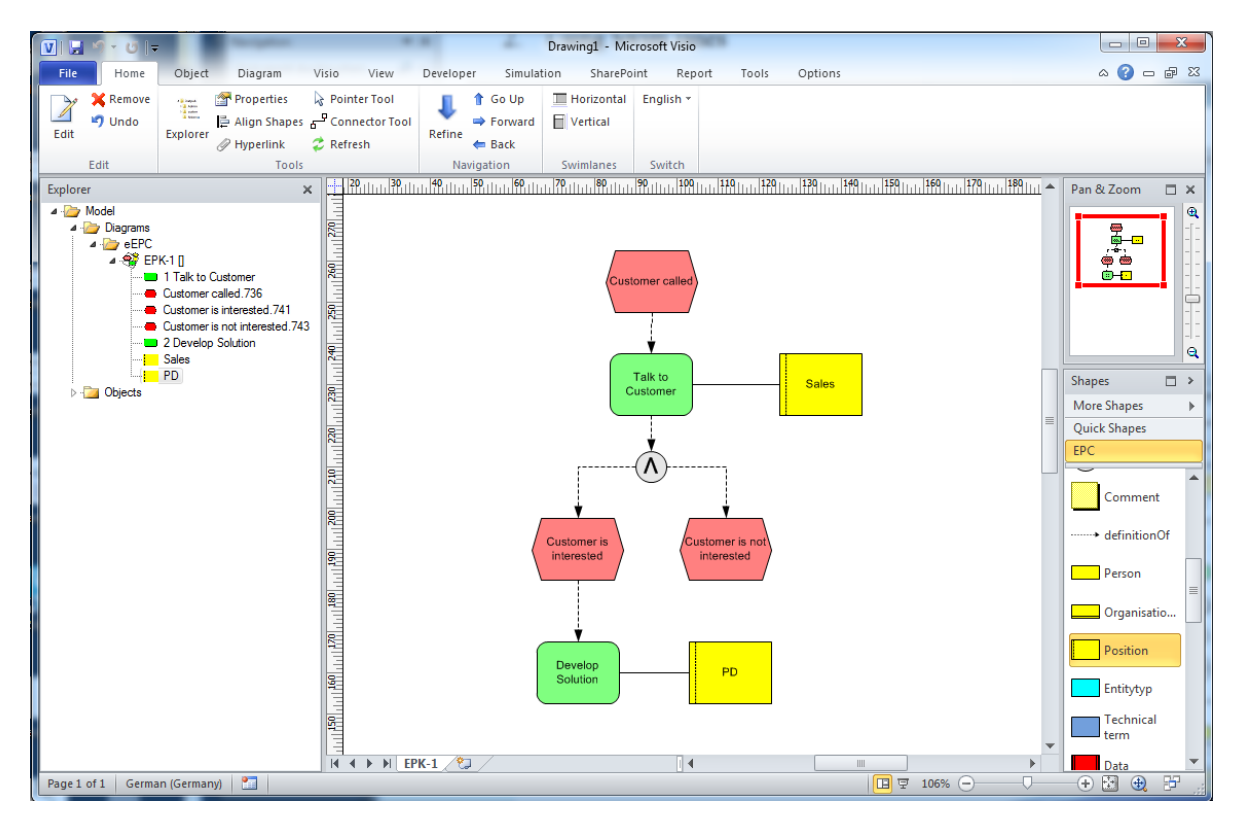

### **3.6.2. Create a New eEPC Diagram**

Using your Diagram tab ribbon menu, create a new eEPC diagram using 'Diagram – New':

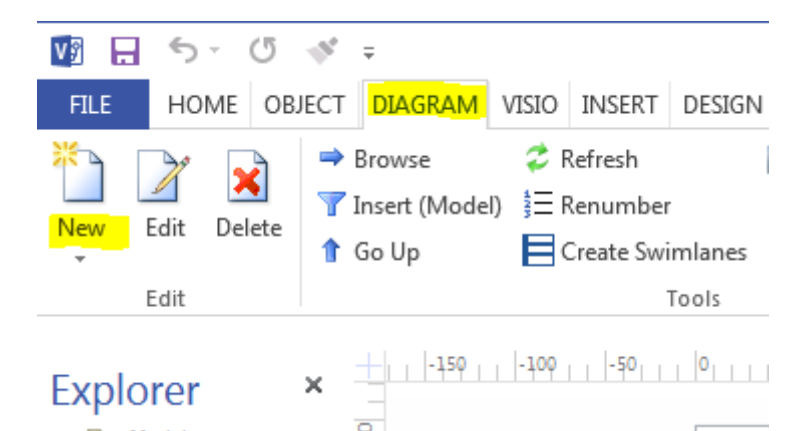

Or right mouse clicking on the Diagram and select eEPC or right click on the eEPC in your Explorer and select New:

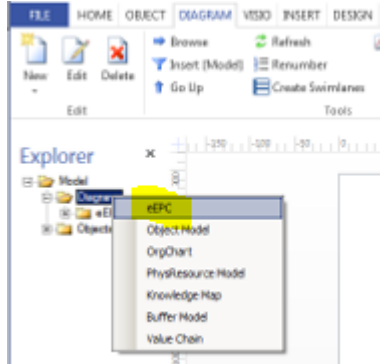

A new Visio Page of diagram class "eEPC" will open. You can rename that page directly by clicking on the default name found at the bottom of the Diagram , by right mouse clicking on the blank background of the Diagram and selecting Edit or by right clicking on the name in the Explorer and selecting Edit. Use the "Edit" command to modify existing diagrams and the "Remove" command to delete the selected diagram.

#### **3.6.3. Using Swimlanes**

In your Home tab, select a Horizontal or Vertical Swimlane from the ribbon menu.

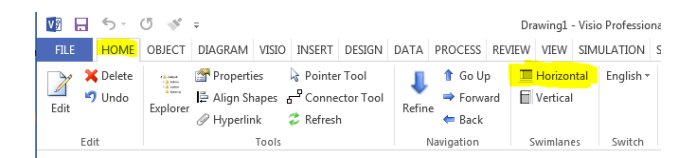

When the Swimlane appears, click on the label you want to name, If you have already modeled your OrgChart, you can right mouse click on the label and use the Select command to assign a HumResource (e.g. Position, OrgUnit or Person). If the HumResource is not listed, select the New button in the dialog and add your new HumResource along with its class type (e.g. Position, OrgUnit or Person).

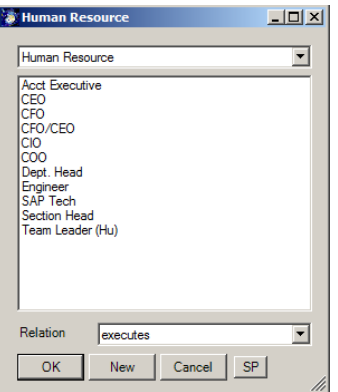

If you click to select your Swimlane title, you can assign new People, Positions or OrgUnits or you can assign an existing Person, Position or OrgUnit using the right mouse Select Command.

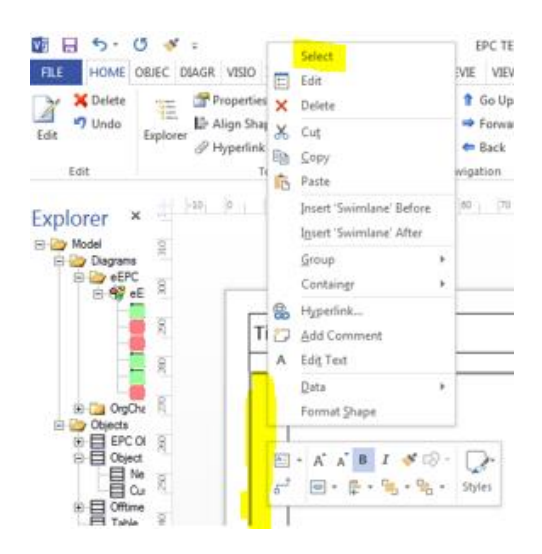

If you move a Function to a Swimlane, SemTalk detects that a HumanResource has been assigned via the Swimlane. The Swimlane role is automatically assigned to the Function.

If you select the Swimlane column header, you can create new roles just by renaming the Swimlane. Click on the Swimlane column header and type the new name. Use the Select option to choose existing roles or to edit the object.

### <span id="page-18-0"></span>*3.7.* **Adding Other EPC information**

Functions, Inputs and Outputs of are further specified using the following shapes from the EPC stencil:

- "Entity",
- "Technical term",
- "Class",
- "Data" (from Data Objects) or
- "Package".

Add the shape to the drawing space and click on the default name to rename your new object or, to select an existing name from a list of previously modeled objects or use the right mouse click "Select" option.

If you want to select a name from the list of existing business objects, Edit the shape and select the pull-down menu in "Name" field and select the name from the pull-down list.

An eEPC diagram using the elements mentioned above might look like:

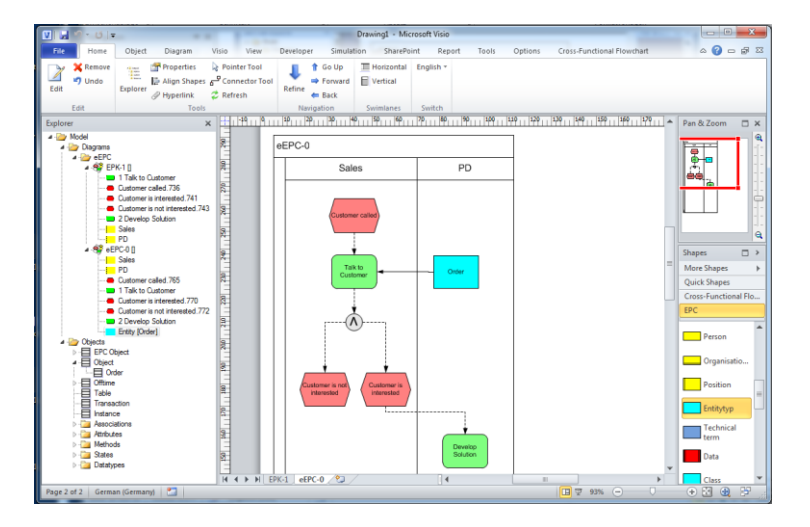

### <span id="page-19-0"></span>**3.8. Using Object-Oriented Process Modeling with EPCs**

SemTalk is designed to create semantically consistent models built on reusable object names. The Compose feature allows you to create object names based on Classes (nouns) and Methods (verbs) names. This object naming tool forms the basis of an object-oriented controlled vocabulary to represent your objects. Since Class and Method names are classes, if either the Class or the Method name is changed, those changes will then be propagated throughout your model. Note that Methods (as well as Attributes and States) can be inherited from super classes**.** 

**Classes** are business objects related to your Function or Event. If a class has already been created, you can reuse existing classes when creating new Functions/Events. If the class is new, after you create it, the class will be available when describing future Functions or Events. For example, you will only need to create "invoice" once as a class object. Because "invoice" is available on the class pick list, it is more likely that you or your modeling team will always use the term "invoice". It is much less likely that inconsistent synonyms such as "bill" will be used in the future. All related objects also stay consistent such as "Create invoice" or "Mark invoice as paid"

The options **State** and **Attribute** allow you to specify which of features will be used to create the Function name. In the EPC methodology, only Methods are relevant for Functions and only States are relevant for Events.

Turn on the Compose function in SemTalk Options to get the Compose dialog every time a new function or event is dropped onto the drawing space. "Compose" can be selected from the Object pull-down menu as well. When you drag and drop a new Event or Function object onto your diagram or if you right-click on your new object and select the "Compose" option.

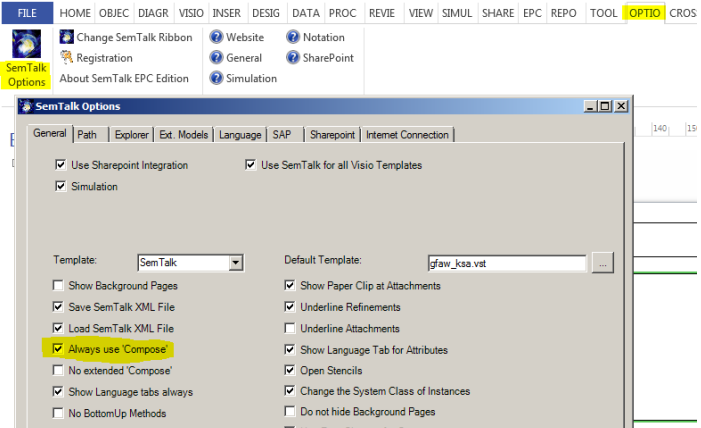

After opening a Compose dialog, a select box will list the names of all of the existing objects and the names of all of the object + method combinations.

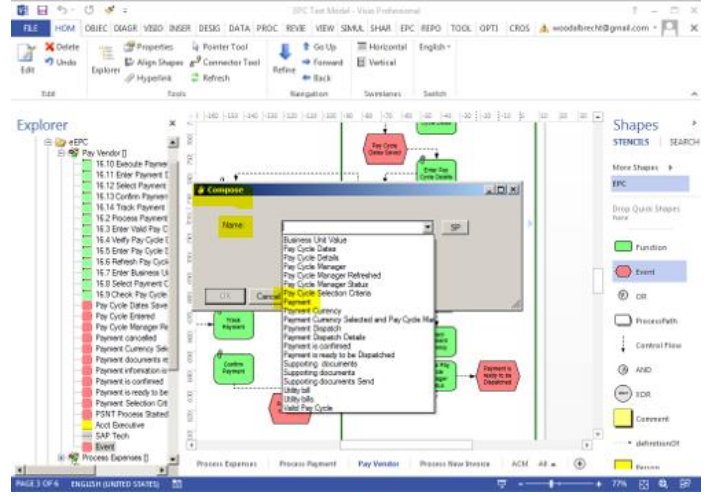

If your desired object + method combination is already available, simply select the name and your dialog box will close automatically. Otherwise, select or enter the object name such as "Payment". A new dialog box will open for you to either select the desired Method (verb) from a pull-down list or you can enter a new Method. In this example the Method 'transfer" was added.

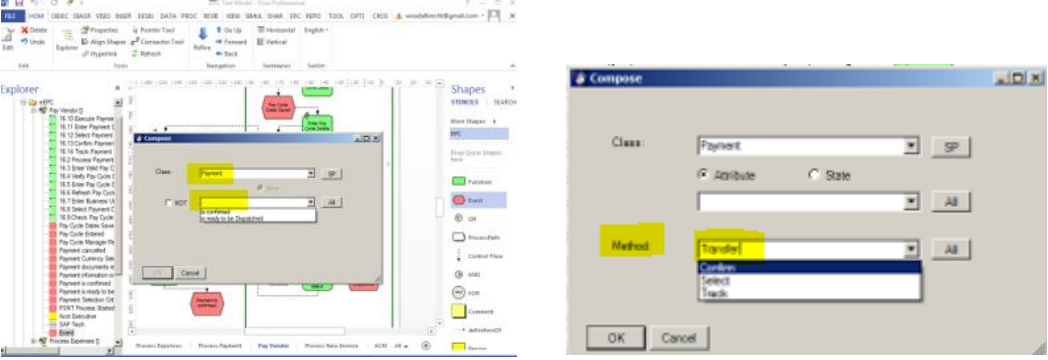

If Classes and Methods do not already exist in the database, SemTalk will add them to the database. In our example the class named "Payment" is now associated with the Method "Transfer". Now if we want to add another Transfer Payment object into our model, it is available in the picklist as Payment Transfer.

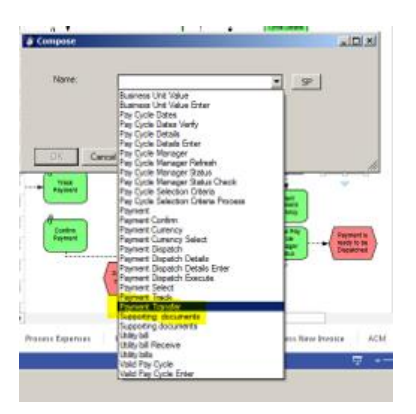

The correct layout for the Method-Object is defined in the Language tab of SemTalk Options. The order of how the name of the Function will be generated is language specific. For example, "Order Enter" is German word order and "Enter Order" is English word order. You can change the term order as a general setting in the SemTalk options dialog. For English you will use "Method Object" and your object will appear as Transfer Payment in your eEPC diagram.

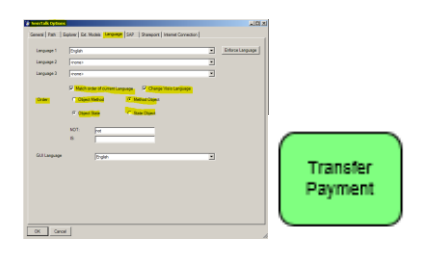

Information Objects and Method/State Objects can be managed in Object Model Diagrams.

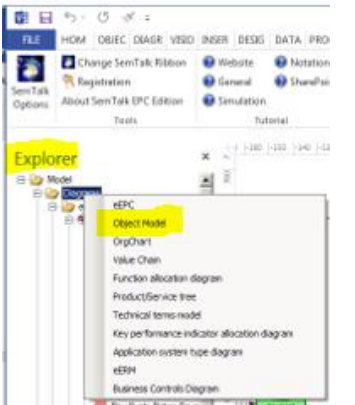

If you create an Object Model Diagram and right mouse click on the diagram and select Insert, objects that you have created will appear.

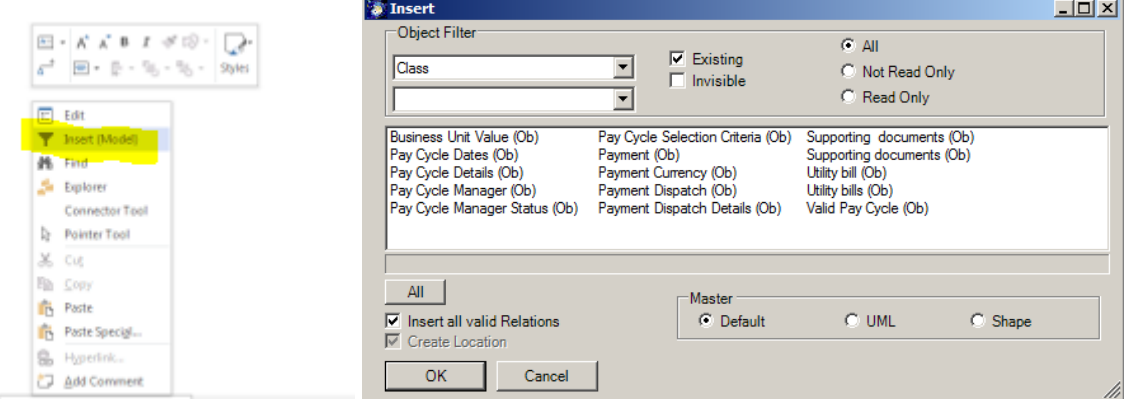

Inserted objects are shown with all associated Methods and States:

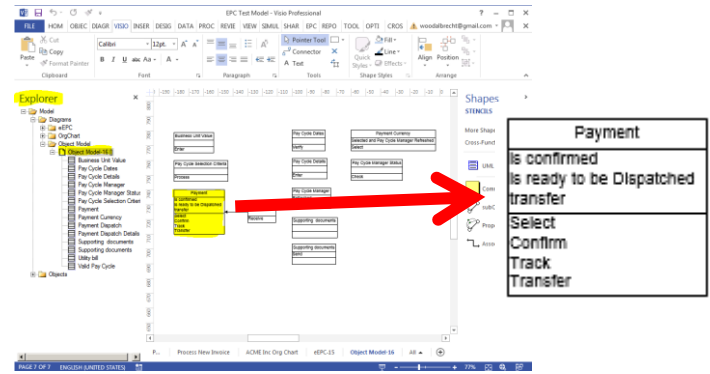

SemTalk ensures consistency between objects created in the eEPC model and objects in the Object Model. If you rename a Class and/or Method, all Functions that contain renamed elements will be updated.

We recommend object-oriented process modeling, especially for large projects. Start by first defining the most important business objects in your organization (key terms such as Invoice and Payment) and then build a catalog of associated Methods (commonly used verbs such as Send and Create). This structured vocabulary helps to build consistent, easy to understand process models.

If you are going to use the same business objects in multiple projects, we recommend storing such objects in Libraries in SharePoint or by saving them as separated files so that everyone in the organization is using the same consistent terminology.

### <span id="page-22-0"></span>**3.9. Editing process elements**

You can edit objects in your diagram:

- 1. By double clicking,
- 2. Right Click "Edit",
- 3. Select & Menu "Object->Edit",
- 4. Finding it in the explorer as a child of "Diagrams->EPC->X" or by
- 5. Finding it in the explorer as a child of "Objects->X".

If you just want to rename the object, you can select it and type in the new name.

Copyright: Semtation GmbH 2010-2017 Page 23 of 63

You may also use the Properties Window, which allows review and edit of values directly. (Home->Properties)

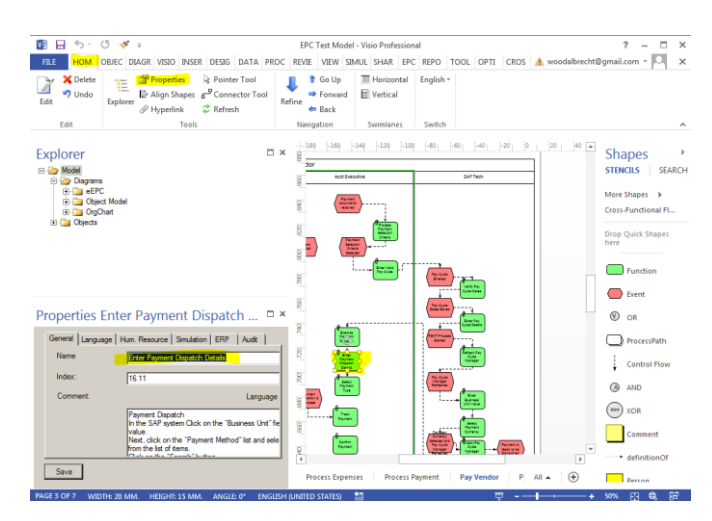

### <span id="page-23-0"></span>**3.9.1. Edit Function Dialog**

The Function Edit dialog looks like:

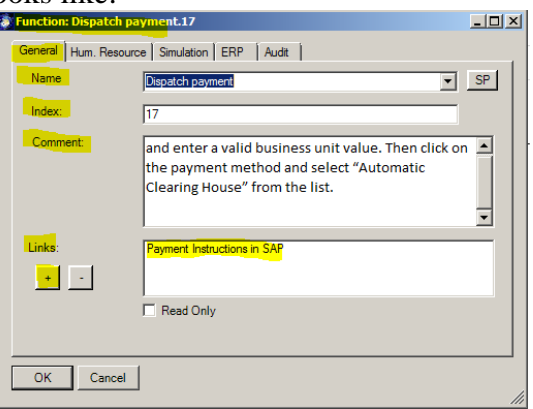

NOTE 1: The Edit command in an eEPC diagram changes the name of the instance of the Function. If you want to change all instances, you must edit the Class itself by editing the Class in the Object tree in your Model Explorer or by using the Edit Class command found in the Object menu.

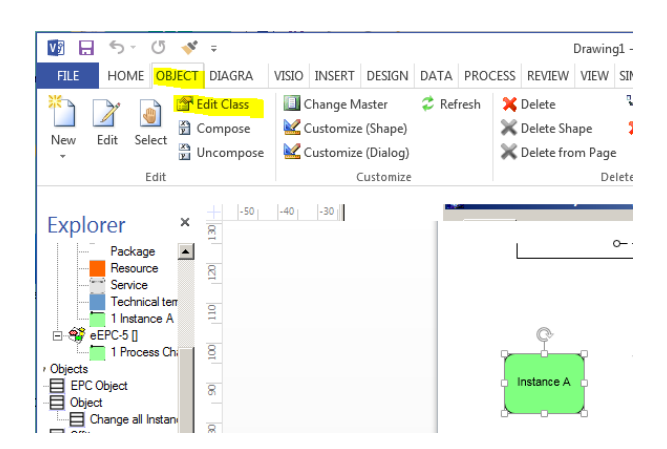

NOTE 2: In SemTalk's EPC Method implementation, the term Function Call refers to a process step. Each Function Call is an anonymous instance of its Function. e.g. *Enter* 

*Payment Dispatch Details* is the Function and *Execute Payment Dispatch* a Function Call in a process.

#### **3.9.2. Attachments and Visio Hyperlinks**

<span id="page-24-0"></span>Attachments (Hyperlinks, documents) are used to assign external information such as documents, hyperlinks or non-SemTalk Visio pages to an object.

Attachments can be added by right clicking on the object and selecting Edit - General tab or by selecting Hyperlink from the ribbon Home menu. In the bottom left of the object's General tab dialog box, there is a "+" button to add attachments.

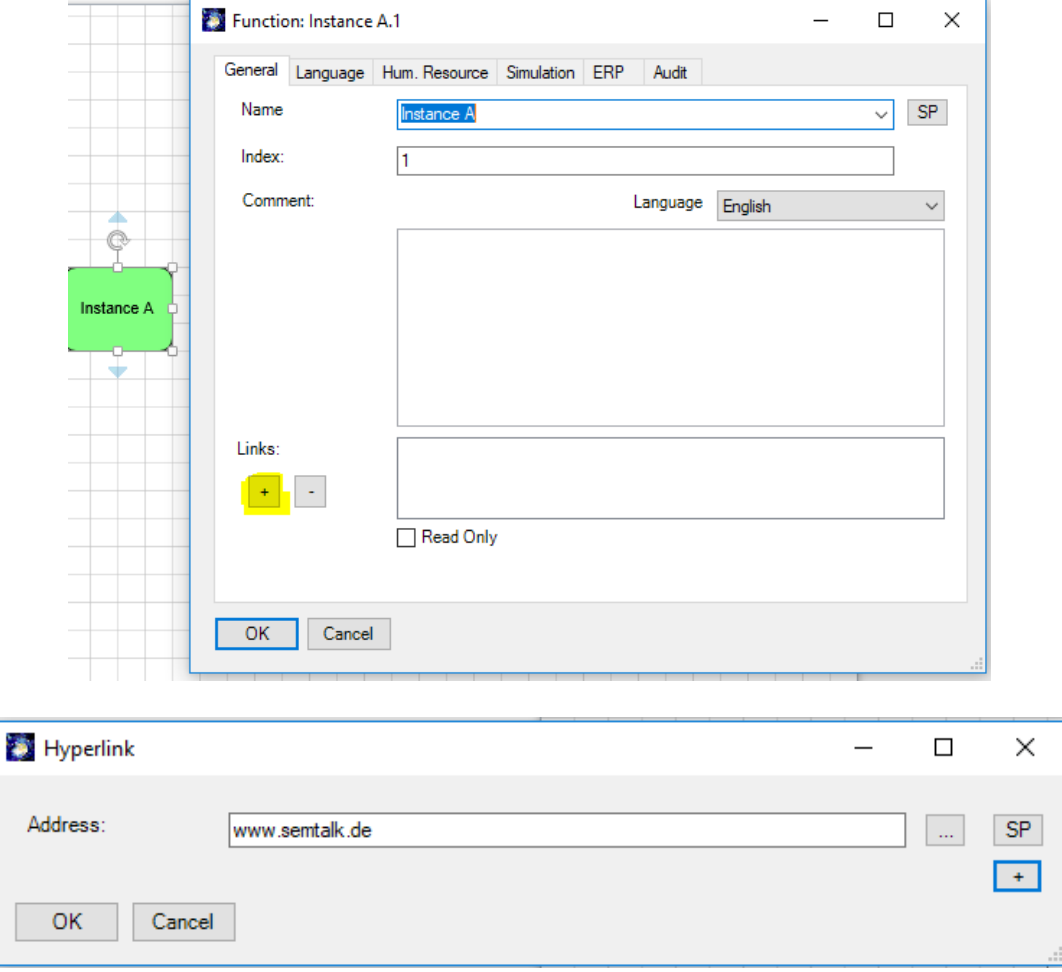

The Hyperlink dialog will pop up. In the Address text box users can directly add URLs or use the "…" button to choose a document from their local file system. The "SP" button opens the SharePoint Explorer and enables the user to select document from SharePoint libraries.

The "+" button extends the dialog by some properties. **Label** is used so that you can give your link a name that is easy for the average user to understand. **Language** marks the document for a certain model language. You may attach as many documents as you desire. Please visit the general tutorial for further information.

Navigation to links is via CTL click on the paperclip or right mouse click on the object with a hyperlink and select it from the menu:

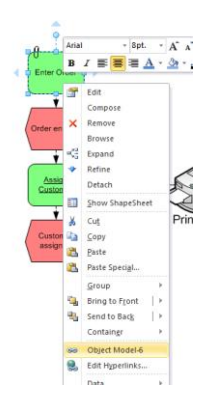

### <span id="page-25-0"></span>**3.9.3. Function: "Hum. Resource" Tab**

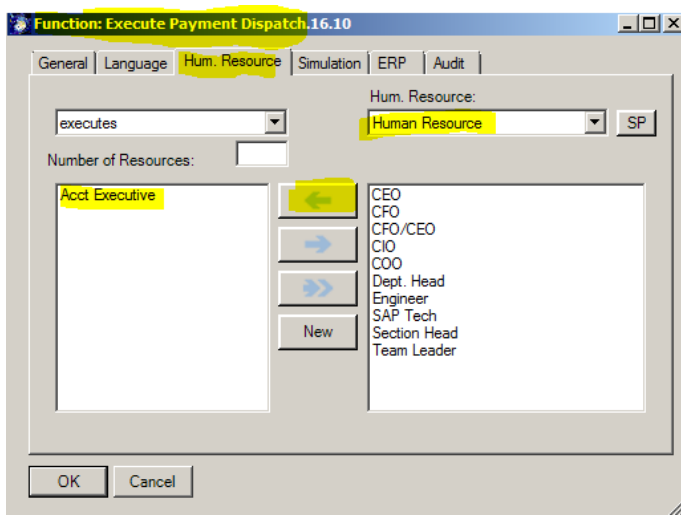

"Human Resources" can be assigned to Functions using the "Hum. Resource" tab. Human Resources are the People, Roles or OrgUnits that actually execute the Function. The left-hand of the list box shows currently assigned resources and the right-hand list box shows the list of all available human resources.

Use the arrow buttons to add / remove resources. Double clicking on the list boxes allows you to edit the resource.

The right combo box lists defined "Human Resources". This list can be filtered by class.

The left combo box with "executes" allows users to specify certain types of execution such as "controls" or "supervised by".<sup>1</sup>

Using the "New" button you can add new Human Resource Instances and new Human Resource Classes.

The new Instance will automatically be linked to the Class selected in the combo box.

1

<sup>&</sup>lt;sup>1</sup> These could be defined as subclasses of the relation "executes"

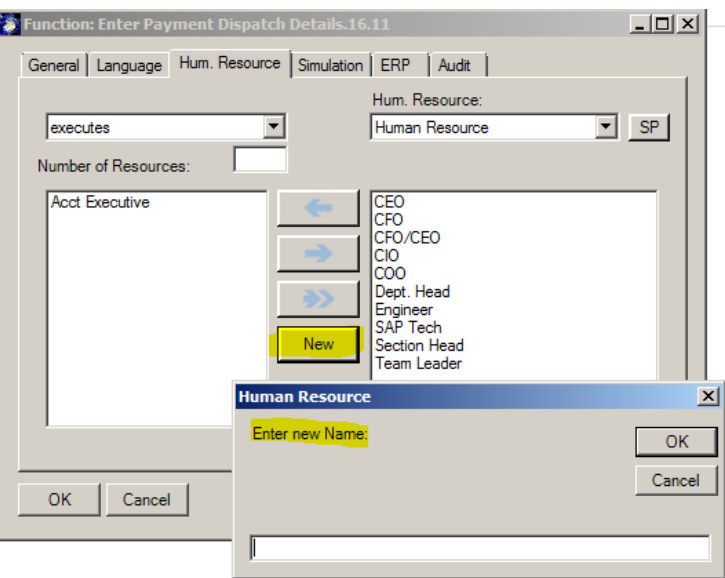

You can visualize and Edit all existing Resources in the Explorer as child nodes of "Human Resource".

<span id="page-26-0"></span>Please look at chapter [3.6](#page-15-0) to see the other ways of adding Human Resources.

#### **3.9.4. Function: "Simulation" Tab**

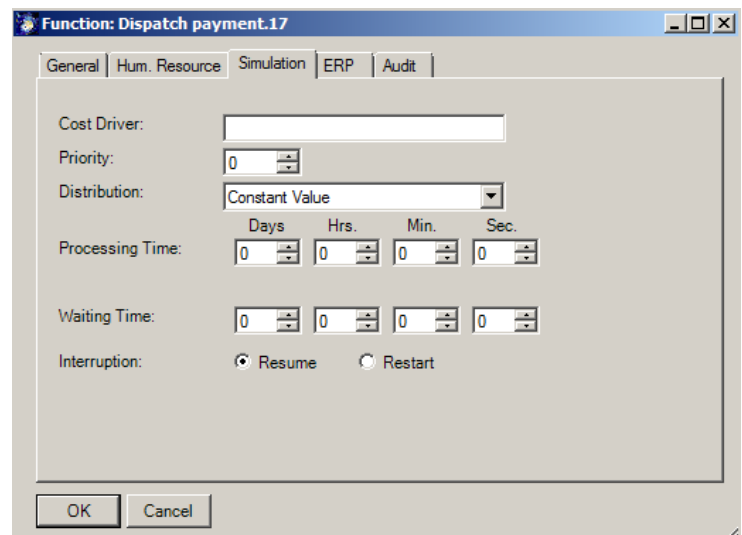

Simulation allow you to set values for the attributes that are relevant in Simulation, Reports and interfaces (e.g. work plan report), MS-Project etc. "Processing Time" is particularly important, especially when determining process performance. Please see the Simulation Tutorial for further information.

### <span id="page-26-1"></span>**3.9.5. Simulation Tab in Process Control Flow Dialog**

If you double-click on the Control flow connector between Functions, the following dialog will appear.

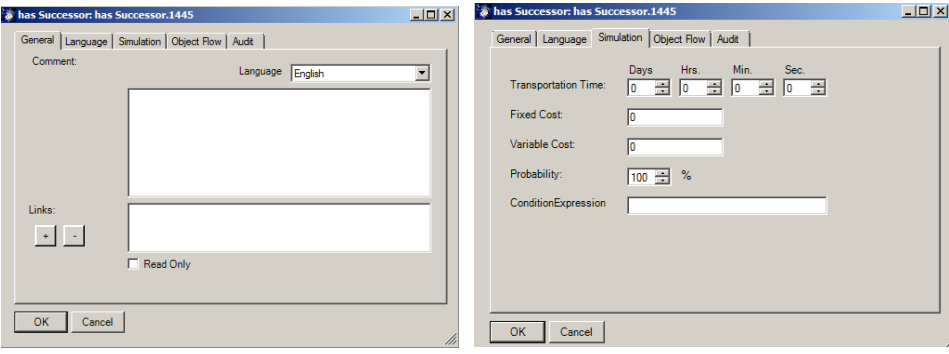

The Control Flow "Simulation" tab allows Transportation time, Fixed Cost, Variable Cost and Probability to be specified.

### <span id="page-27-0"></span>**3.10. Deleting Process Elements**

When using SemTalk's object-oriented modeling approach, there are different ways to delete process elements. Depending on the process element type being deleted, different results may occur.

Before discussing the delete functionality in detail, it is important to stress that SemTalk is only able to perform a single Undo. Only the last action can be restored. Therefore, users should use extreme caution when deleting objects.

In the Object tab in Visio ribbon, users will find multiple options to delete a process element. The DEL key on the keyboard can be used also as well as the Delete option in the context menu (right click on a shape or object in SemTalk Explorer).

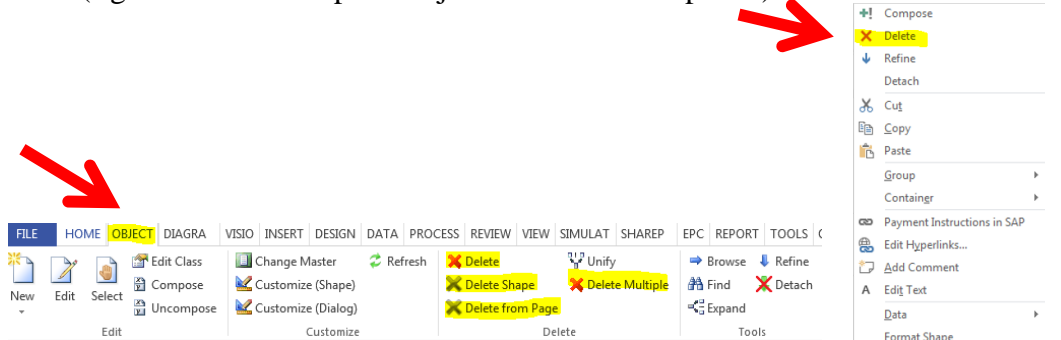

#### 1. **Delete an object from the process document (including shape and SemTalk object)**

If the "Delete" button in the Object ribbon or the Delete right click in the context menu is used, an object will be deleted from the entire model! (An object must first be selected before it can be deleted.) The associated shapes and the SemTalk object will be removed from all diagrams and from the SemTalk object tree. SemTalk will prompt a confirmation dialog before performing the action.

For example, if a user has assigned the role "Team Leader" on different diagrams and then decides to delete that role, it is sufficient to select the "Team Leader" shape and then select Delete from the Object ribbon or use the context menu to delete "Team Leader" to completely delete the object from the process model.

#### **2. Delete shape from a Diagram**

Sometimes users may want to keep an Object in their model but just delete it from a single diagram. This can be done by using the "Delete Shape" button found in the Object ribbon or the DEL key. The selected shape will be removed but the SemTalk object will still exist. Exceptions are the Function and the Event object as these are not reusable instances. If a Function or an Event is deleted from a page the SemTalk instance will be gone as well. The class which holds the instances however will be preserved. All Function or Event instances have classes with the same name. Deleting those classes is covered in point 4.

#### **3. Delete multiple shapes from the process page**

When the delete action is desired for all object of a specific type on a single page the "Delete from page" button can be used. Following the example from before all "Team Leader" shapes would be deleted from the diagram where the object is selected but the Object will still exist as SemTalk object and as an Object on all of the other diagrams where it is used. As in the above example, Function and Event instances have classes with the same name. Deleting classes is covered in point 4.

#### **4. Delete Multiple Objects**

The "Delete Multiple" button allows users to delete multiple objects at once. It also shows all unused objects that are available for deletion. In the following screenshot, the Function Class is selected and the user gets a list of unused Function classes, which can be selected and deleted by using the "Delete" button on the bottom right. If "Show and Remove used Objects" is checked, all used Functions will be displayed as well.

In the Class pull-down list, all SemTalk classes are selectable. Human resources, systems and all other EPC information can be deleted with this dialog as well.

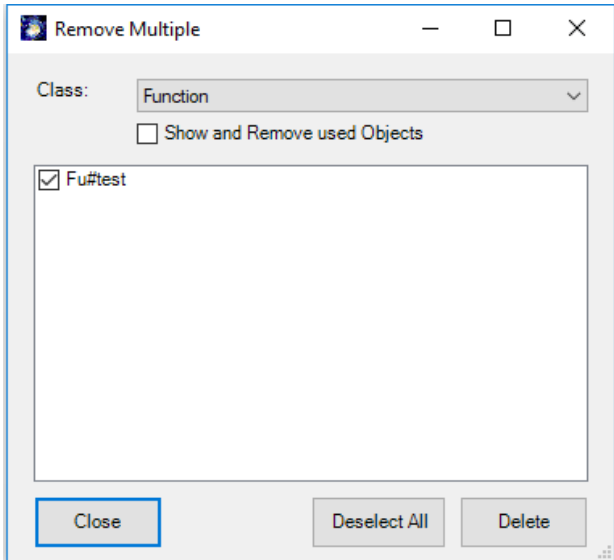

## <span id="page-28-0"></span>**4. Value Chains**

Using a Value Chain diagram (Right click on the Diagram Folder in your Explorer or use the "Diagram – New - Value Chain" pull-down menu option) processes can be described which are directly creating value for your company. Value Chain Elements (Functions) have "is superior of" and "has Successor" connectors.

Create a "Value Chain" diagram of type by selecting "Diagram - New - Value Chain Diagram" or right click on the Diagram Folder in your Model Explorer. Then add value chain elements.

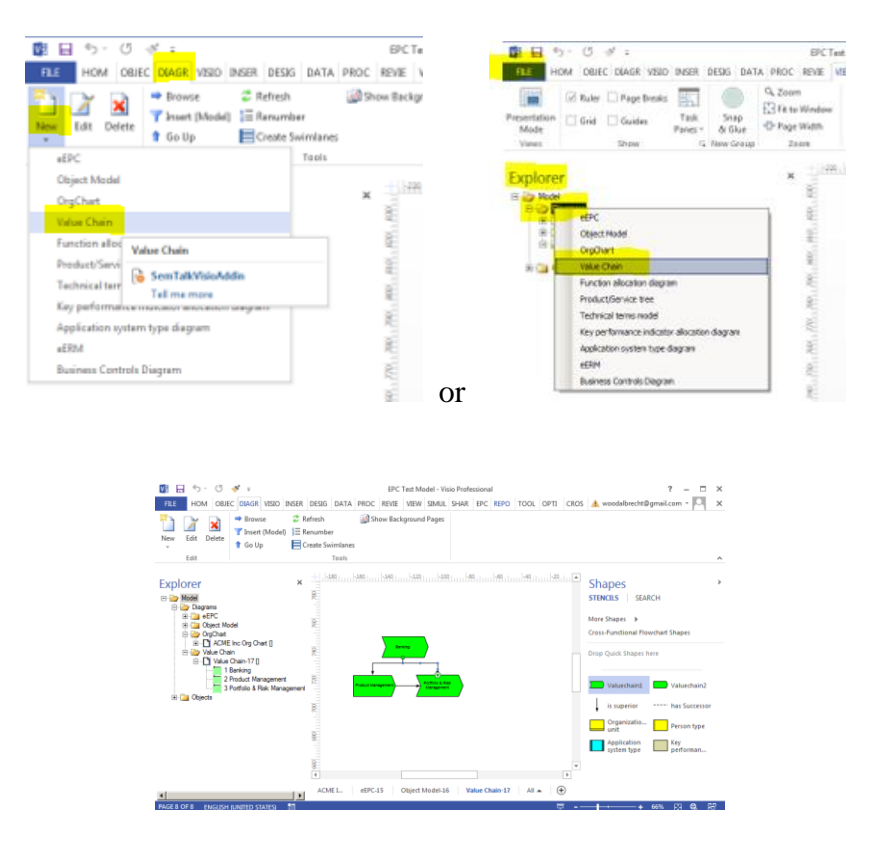

Value Chains do not contain Events or other symbols. This type of diagram is intended to be used as a general overview of the process landscape.

Each Function may be refined by another Value Chain or an EPC diagram. EPC diagrams must be created before they can be attached to Value Chain elements. Value Chain elements that have attached diagrams are underlined. They also have a Visio Hyperlink in the context menu for navigation.

# <span id="page-29-0"></span>**5. Organizational Charts (OrgCharts)**

Create a new Org Charts by right clicking on the Diagram Folder in your Explorer and selecting OrgChart or use the "Diagram – New – OrgChart pull-down menu. OrgCharts are used to graphically describe the organizational structure of your company. Add new elements to your OrgChart by dragging and dropping Org Unit, Position or HumanResource shapes from your Stencil. Connect them with a "superior of" connector.

If you have already modeled organizational elements in your EPC diagrams or Swimlanes, these elements can be inserted into your OrgChart using the right mouse click Insert command.

#### SemTalk EPC Tutorial and the control of the Control of Control of the October 2017 Email: support@semtalk.com

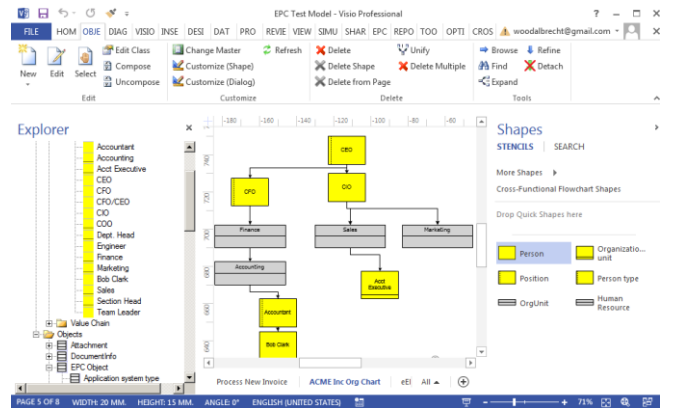

Org Unit or Position can be edited to add Persons to the object.

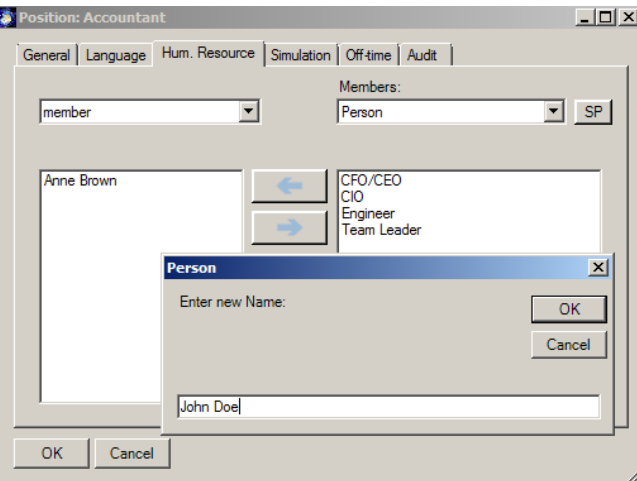

The person can be edited directly by double clicking on the name in the list. Organizational units are resources with similar Measures as other resources such as fixed costs, variable costs and capacity.

# <span id="page-30-0"></span>**6. Class Diagrams**

SemTalk objects are object-oriented so that objects can be easily managed, edited and so that they can have attributes that can be inherited by other objects of the same type. As you model in SemTalk, especially when using Compose, information entered in EPC diagrams is automatically stored as information Objects.

Create a new Object Model by right mouse clicking in your Explorer on the Diagram Folder and selecting Object Model or use the "Diagram – New – Object Model pull-down menu. Right mouse click on your new Object Model diagram and select Insert - All.

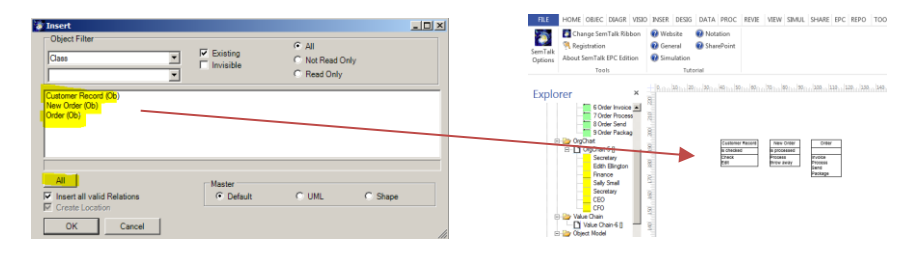

Everything that has been modeled is now entered into a UML view diagram that shows the information Objects and the Methods and/ or States associated with those objects. These objects can now be managed and edited in the Object Model.

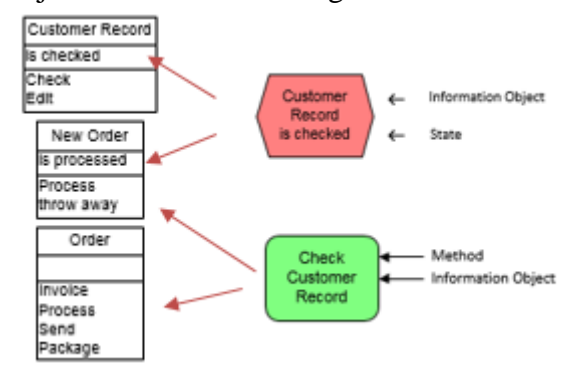

# <span id="page-31-0"></span>**7. Physical Resources**

If you would like to add physical resources to your model, you will have to create a new Class Diagram. Go to Options – SemTalk Options – Explorer tab and click on

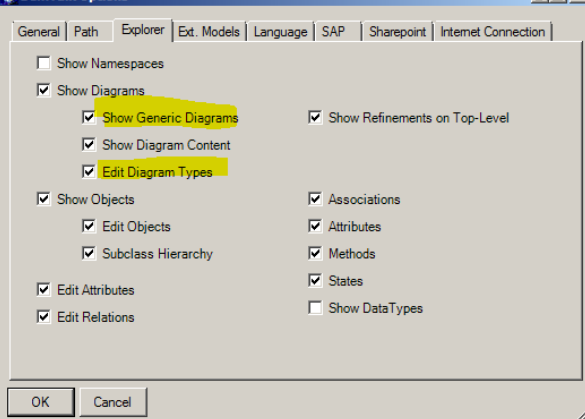

Now go to your Model Explorer, right mouse click on the Diagrams folder and select Class Diagram.

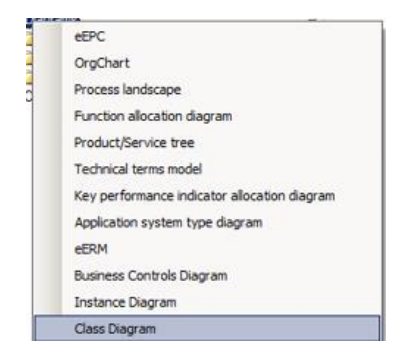

Rename your new Class Diagram PhysResources. We will now create a few Resources to add to our diagram. In your Explorer, expand Objects and EPC Objects. There you will see the class Resource. Right mouse-click on the UML Resource object and select New Subclass. Call this subclass Telephone. Right mouse-click on Telephone and create another Subclass and call it Mobile Phone. Go back to your Resource object and create a second Resource Subclass and call it Printer.

Right mouse-click on your new PhysResource diagram and Insert – All. The Resource objects created in your explorer will be inserted, along with any defined class structures.

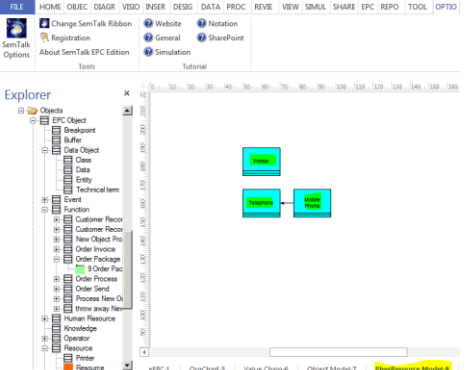

Drag a Printer Resource shape from your Explorer onto your process diagram. SemTalk automatically creates a Printer Instance in your EPC diagram.

Instead of creating classes as you model, you can also use predefined resources using top down approach in your PhysResource Model diagram or by adding subclasses and instances in your Explorer. Once modeled, PhysResources can be connected using the subclass or superclass association so that attributes are inherited by their subclasses.

In your PhysResource diagram create a new 'All-In-One Printer' subclasses. Using the Auto-Connect function click on the UML icon and select Subclass from the pull-down menu in the dialog box. Now double-click on the new UML object and name it 'All-In-One Printer'.

New Resources can also be added by dragging and dropping a "UML Class" shape onto your PhysResouce diagram. Resource classes are connected using the Subclass, Superclass and Property connectors. The Property connector is used to show a consists of relationship between an object and its component parts. For example, a 'Tire' is a 'Property' of a 'Car'.

A special behavior of each of the class diagrams is that every class is automatically added as a subclass of its root class. This is also visible in your Explorer. Whatever objects you model in your PhysResource Model diagram will automatically appear as Resource subclasses.

SemTalk EPC Tutorial **SemTalk EPC Tutorial** Contract Contract Contract Contract Contract Contract Contract Contract Contract Contract Contract Contract Contract Contract Contract Contract Contract Contract Contract Contrac Email: support@semtalk.com

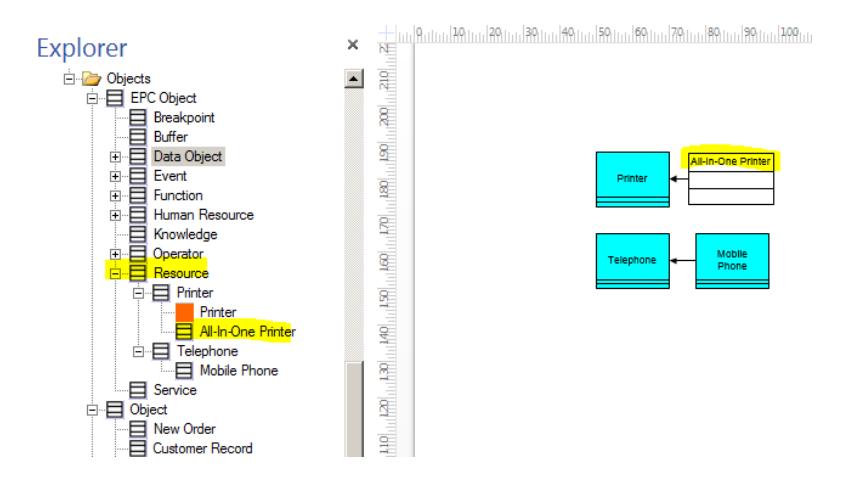

NOTE**:** Resources are objects which are required to execute Functions. Functions can only be executed if the resource has available capacity. There are basically two kinds of resources: Concrete physical resources such as printers and Human Resources such as People & Org Units.

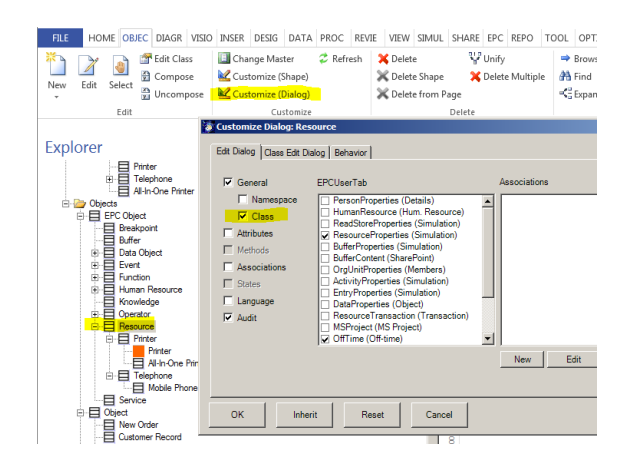

Drag a Resource from your Stencil. Double-click on the new Resource to create a new instance. Select 'All-In-One Printer' as the Class and 'ACME Printer No.123' and the instance name.

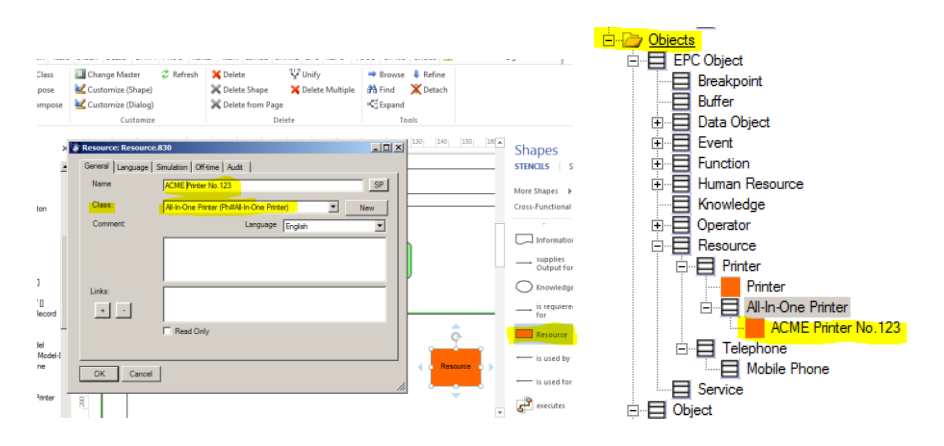

Now the PhysResource instance ACME Printer No.123 will have all of the attributes of All-In-One Printers and it is available as an instance to be added in other EPC diagrams using the Insert command.

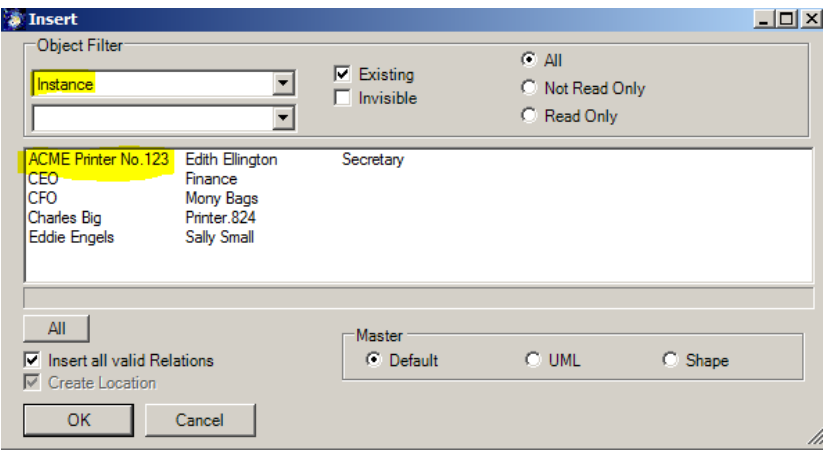

The Measures Tab of PhysResource has fields that are mainly used mainly when running simulations. Variable Costs depend on the length of time the resource is used. Fixed Cost is a cost that occurs each time the resource is accessed.

For PhysResources it makes sense to have a class model where you can specify all the types of resources you use in your model and assign shapes how to display them.

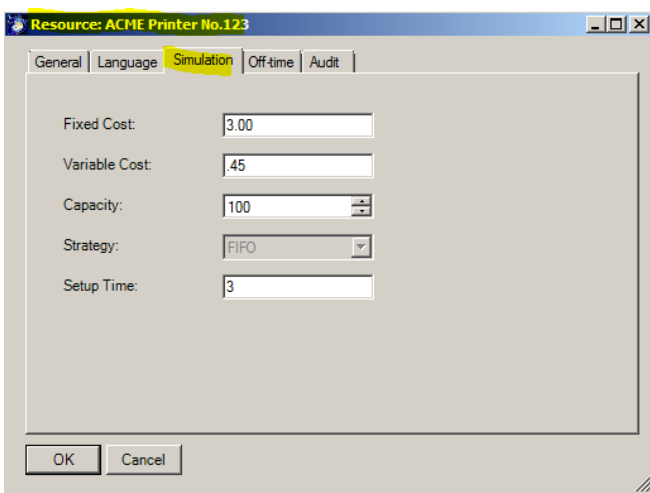

Class models can be created for every object type. In order to take full advantage of objectoriented modeling, it is best to define attributes on a common superclass rather than defining them in classes created from Visio masters.

NOTE: You may also depict subclasses of an activity by creating special symbols or by changing the layout of system shapes.

## <span id="page-34-0"></span>**8. Refinements**

The EPC method implemented in SemTalk Visio is broadly compatible with given EPC methodology standards. However, process references to Refinements have been solved differently. SemTalk does not have a special symbol to denote that there is a sub-process/ refinement. Even though there is no designated symbol, Functions can be refined by attaching an EPC diagram. In the SemTalk version, refined Functions are drawn with underlined object names similar to a hyperlink in a browser. If the standard process path shape is required, users may select that shape for a specific function call. Then each sub-process will automatically get copies of the start and end Events that have been inherited from the refined Function.

Right Click on "Assign Customer" and select "Refine". A dialog pops up asking for the name of the sub-process:

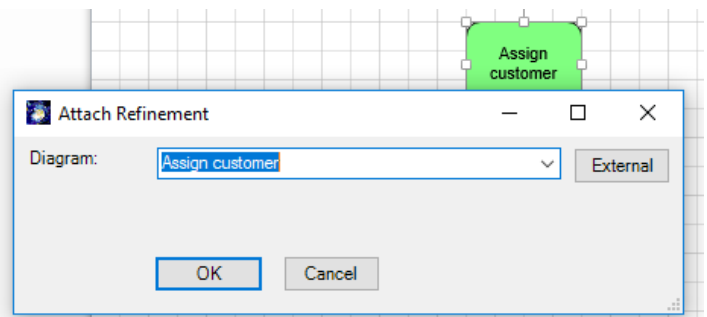

A new eEPC diagram will open with its attached start and end Events:

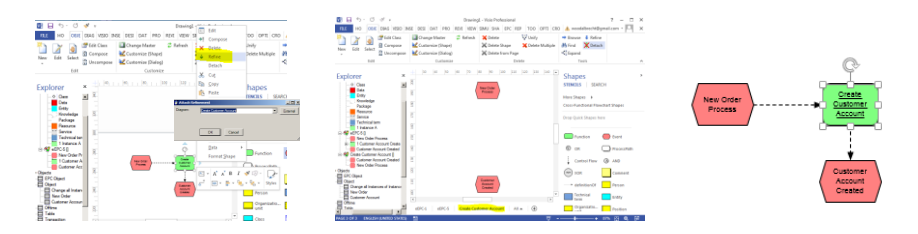

You can see in the Explorer the addition of a new process as a child node of "eEPC- #". In the shown example "eEPC.X" "Create Customer Account" is now underlined to inform you that this Function has a refinement. Any time you select "Refine" you open the refinement. Navigation is also available on the "Home" tab. It allow to go from the refinement to the refined process.

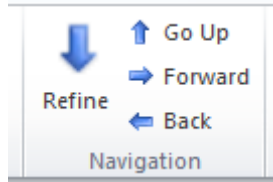

NOTE: If you use the option "External" on the refine dialog, you can assign a process from a different model. In this case the refinement works like a hyperlink to the other model. But using this method you cannot connect entry and exit points.

# <span id="page-35-0"></span>**9. Customizing Colors**

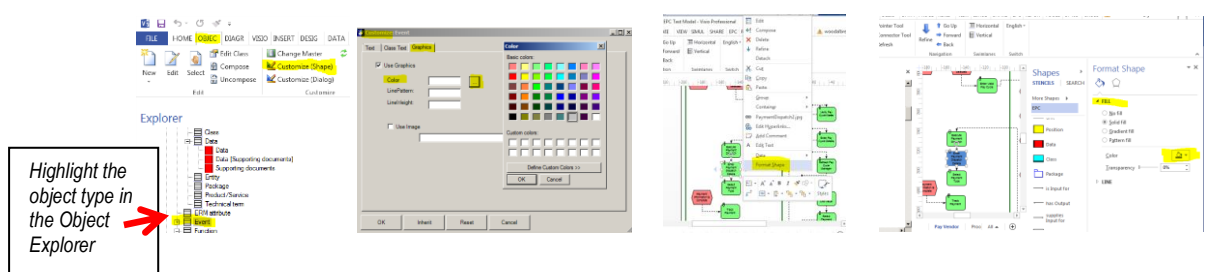

You have the option to change the color of shape types without touching Visio Master shapes. Change the color of a Function, OrgUnit or Event type by selecting the Object type in your Model Explorer (single click) and selecting Customize Shape in the Object menu. Go to the Graphics tab and select the color of your choice. Individual objects can be changed by clicking on the object and selecting Format Shape.

# <span id="page-36-0"></span>**10. Simulation**

Simulation is available for SemTalk EPC Edition. Simulation allows testing the logical behavior of your process to identify behaviors such as possible bottlenecks or modeling errors. Using colored Petri-Nets you can investigate your process in a dynamic environment with multiple inputs processed in parallel. Due to limits in EPC semantics, SemTalk's simulation in eEPC has some limitations compared to its capabilities in other methodologies. For example, you are allowed to place multiple tokens, each having its own color, on one event. Due to methodological constraints, you cannot place tokens with the same color on multiple events. Please refer to the SemTalk Simulation Tutorial for details.

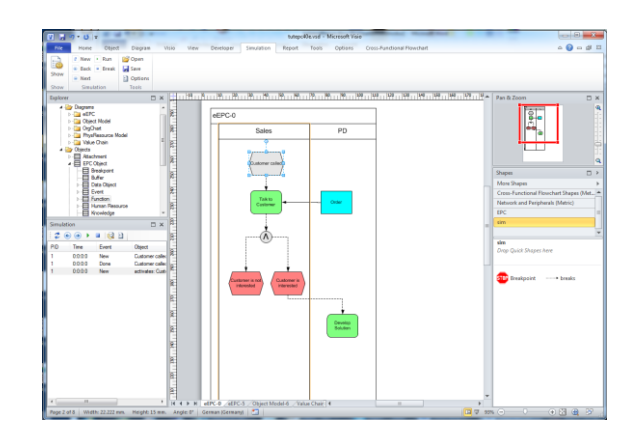

# <span id="page-36-1"></span>**11. Distributed Modeling**

An important feature of SemTalk is its ability to structure and decompose models so that SemTalk distributed modeling is possible. Multiple users use shared reference models within the same, or in unrelated modeling projects. Model information is available for continual updates and editing by all modelers.

Reference models are especially well-suited for class models (e.g. Object Model diagrams, OrgCharts and Applications) since the same objects are often used throughout the organization.

SemTalk objects can be joined and/or combined based on two different techniques:

1. Global unique names - URNs (Uniform Resource Names) are a combination of name and namespace. The same, unambiguous name is used in different models to communicate the same concept. Models are merged based on this unique name.

2. References between objects from different files. An object with an external reference has a reference to a source from which it is to be updated. References are based on fixed path names. Referenced model that are HTML pages should not be moved or renamed so that the reference is not lost. Such reference models should be on the Internet or Extranet.

Use of external objects requires loading an external reference model (using File  $\rightarrow$  Open  $\&$ Import -> External models). When loading an external model, the XML file of the external model is used. External objects are greyed out in the Explorer. Right-click "Import" from the tree, or "Object -> Import" is used to insert the shown objects into the current model. "HTML" opens any existing HTML representation of the model so that you can look at it before importing it again.

Referenced objects cannot be renamed. Remove the reference by deleting the text in the "Reference" field. The class "Search " in the picture has a URL, the file from which the object has come. This example is an ITIL reference model. As an example, you can use the demo model from our server http://www.semtalk.com/pub/tools.xml (File -> Open & Import - > External URL, and then enter the link.)

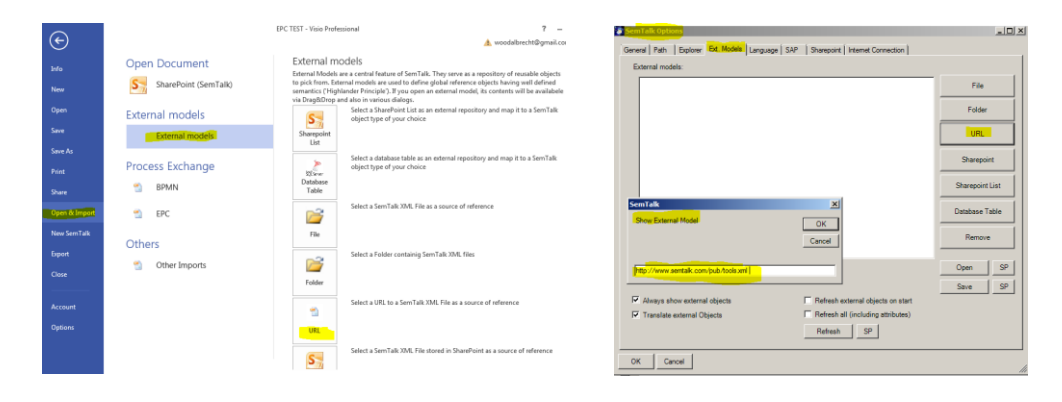

The most efficient way to share models and modeling data is to use external SemTalk models and to take advantage of SemTalk's SharePoint integration. Besides SemTalk files, ontologies in the Semantic Web Format OWL can be used for business object models.

You can use multiple external models simultaneously and save them to your file/template. The referenced models automatically display when you open your models. Showing multiple external models is possible using the "Options" dialog from the options in the SemTalk Options menu.

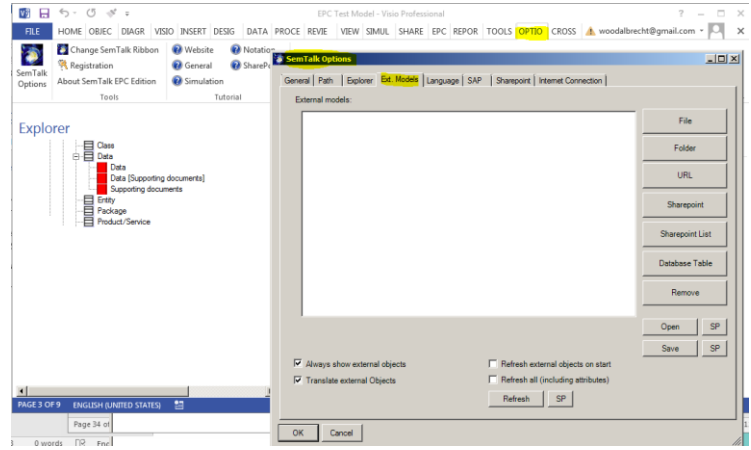

Objects from external models can be easily inserted or referenced by drag and drop. Many SemTalk dialogs such as Insert, Expand or Refine provide external objects automatically when you select "Always show external objects" in Options->SemTalk Options->Ext. Models".

Note:

A reference model located in the Internet is similar to open as a local reference model ( File - > Open & Import -> External URL) . Just enter the web address. If you are connected to the Internet, try displaying an External Model by loading the following URL: http://www.semtalk.com/models/biztalk.xml

Update external objects using the menu "Refresh" to replicate the values from the external model. The entire chart (with all external objects) is updated via the main menu Diagram -> Update.

Note:

If references were created to external models, they are replicated by SemTalk . A detailed discussion of distributed modeling with SemTalk see http://www.semtalk.com/pub/richard.ernst.pdf

# <span id="page-38-0"></span>**12. XPDL Export**

The XML Process Definition Language (XPDL) has it origin in the text-based workflow exchange format of the Workflow Management Coalition (WfMC Interface 1). WfMC was created to:

- Allow tools to exchange process models, and
- Formatted to exchange Process Definitions between
	- o Components within Workflow/BPM Products
	- o Different BPM/Workflow Products
	- o Process Modelling/ Simulation tools and BPM/Workflow Products

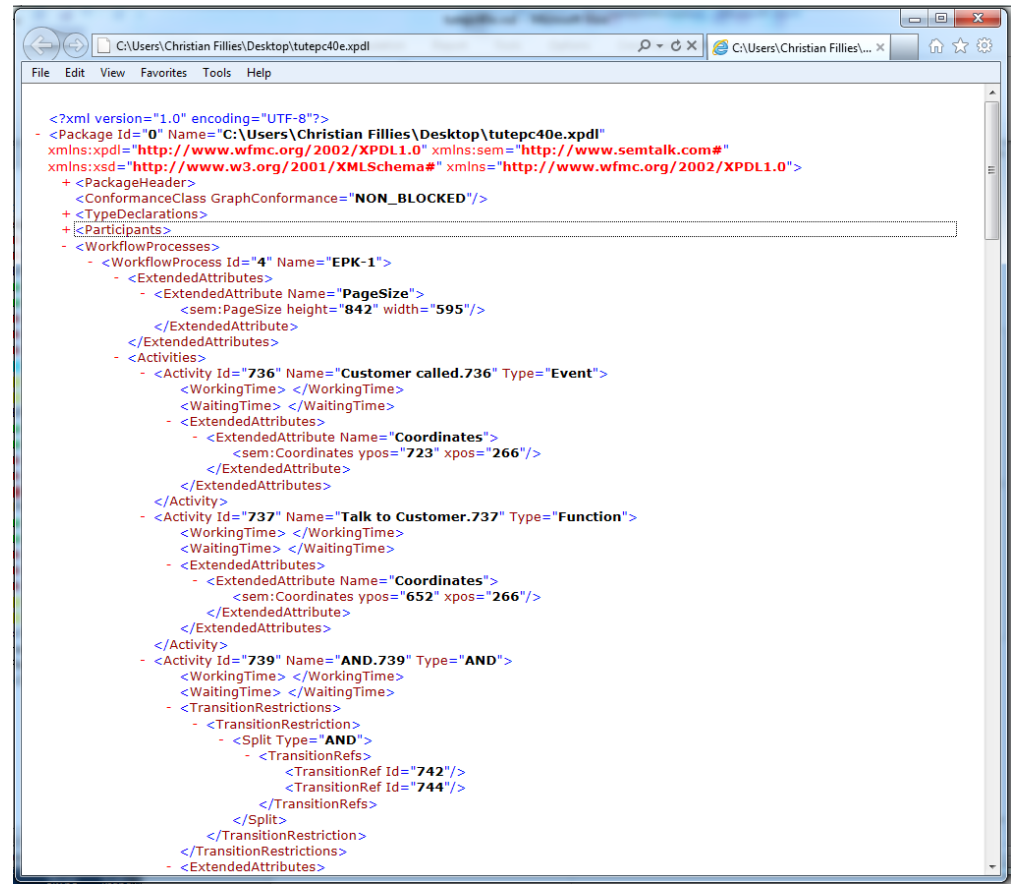

**Figure 1: XPDL Export**

# <span id="page-39-0"></span>**13. Importing and Exporting of ARIS and EPML<sup>4</sup>**

The import and export of ARIS models is possible using the ARIS XML format named AML or EPML.

You will find the Import/Export interfaces in your model **File menu.**

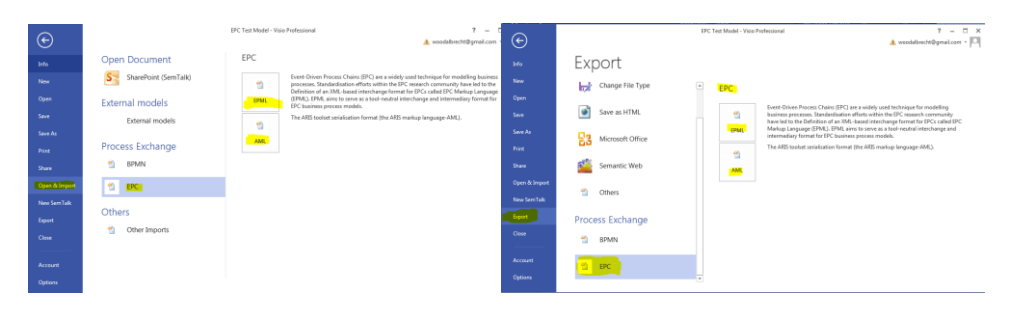

AML is the ARIS XML Export format.

1

<sup>4</sup> ARIS is a trademark of Software AG

• EPML is a vendor-independent exchange format for EPC (EPC Markup Language) http://www.mendling.com/EPML/index2.html). AML can be converted to EPML and vice versa.

### <span id="page-40-0"></span>**13.1. AML**

SemTalk can read/ write the ARIS XML format (AML). Select the diagrams (Model) of choice in ARIS<sup>5</sup> then export the model/model components using the context menu 'Export/Import->XML Export'. AML Explorer shows the ARIS folder structure of the AML file you have selected. Use the check boxes to mark the objects you would like to import into SemTalk. Right-Click "Import" will import the selected objects into SemTalk.

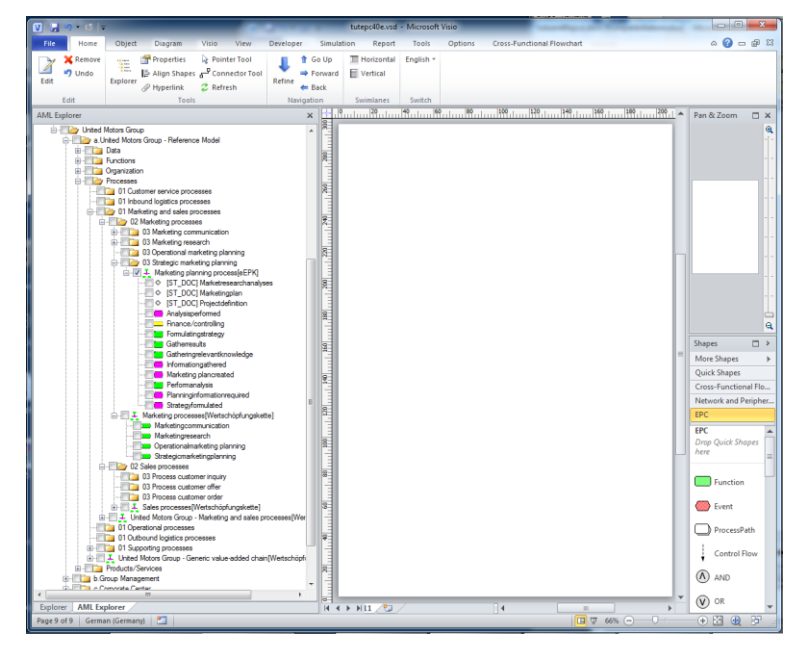

The AML Import Options can be opened via a right click menu in the AML Explorer window. If available, ARIS models can be imported for existing languages. Simply select all of the languages you would like to import. In order to review ARIS XML in IE, or to use it in SemTalk and/or other programs, you need a file named "ARIS-Export.dtd". This can be found in the ARIS program folder in a directory named 'aml'. Please copy the DTD to the directory where the XML export is located.

The Import Option allows you to specify which object type(s) are mapped to specific SemTalk classes and which symbols are mapped to specific Visio masters.

SemTalk imports all languages available in the ARIS export file. You may choose the actual language for viewing the model after import. "Primary language" is the language that will be used to create internal object names.

<sup>1</sup> <sup>5</sup> Supported versions for import are 6.1, 6,2 and 7.x. For other versions please contact support@semtalk.com

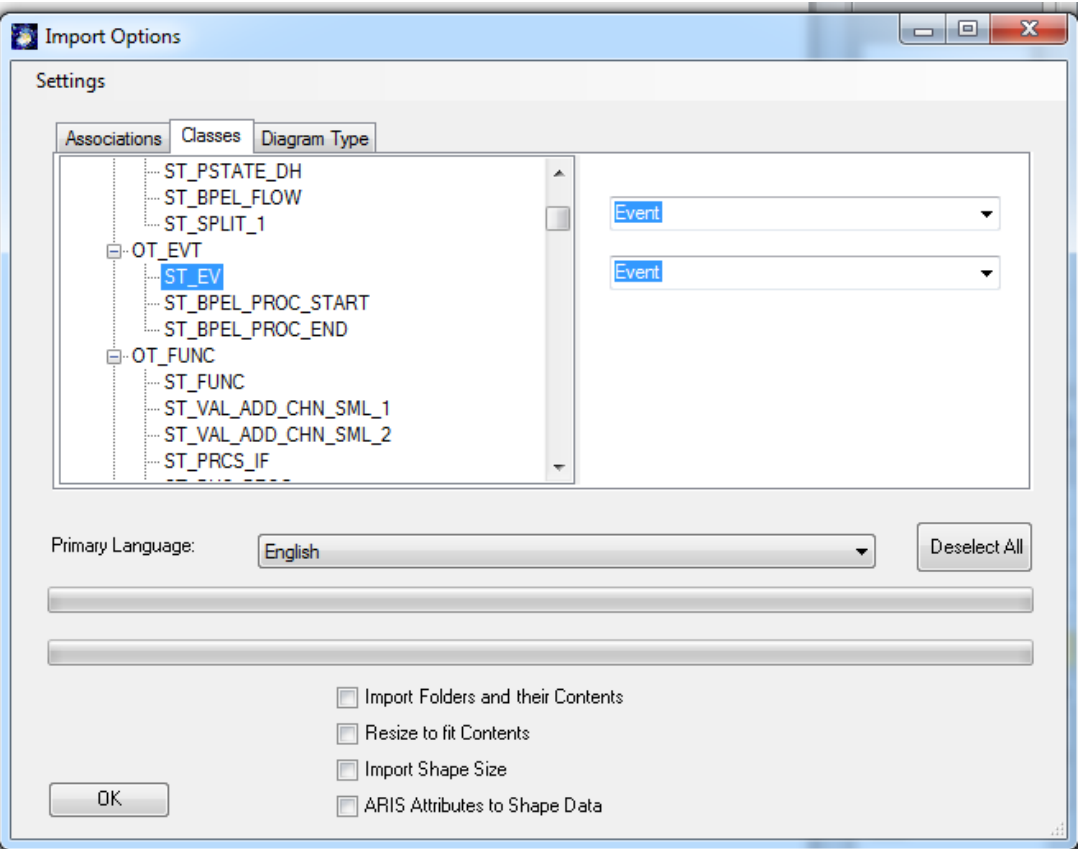

**Figure 2: ARIS Import Options**

Select the diagrams of your choice and import them to SemTalk. ARIS diagrams are often very large so it is recommended to adjust to page size to "Resize to fit Contents". ARIS has more than 100 diagram types with more than 200 object types. Since we want to keep our EPC version easy to use and understandable, we do not include all of the available objects in the delivered version. New diagram and object types will be created dynamically during import based on the content of the imported model. The import will not create any new Visio Shapes from ARIS. Unknown object types are assigned the "Instance" Shape (gray ellipsis). However, if you add the right shapes with the right ARIS import names to the Visio/SemTalk document stencil before import, they will be recognized. Please contact [support@semtalk.com](mailto:support@semtalk.com) if you need assistance.

If you use the option 'Import Shape Size' positioning and size will be taken form ARIS. SemTalk & Visio shapes are usually much smaller.

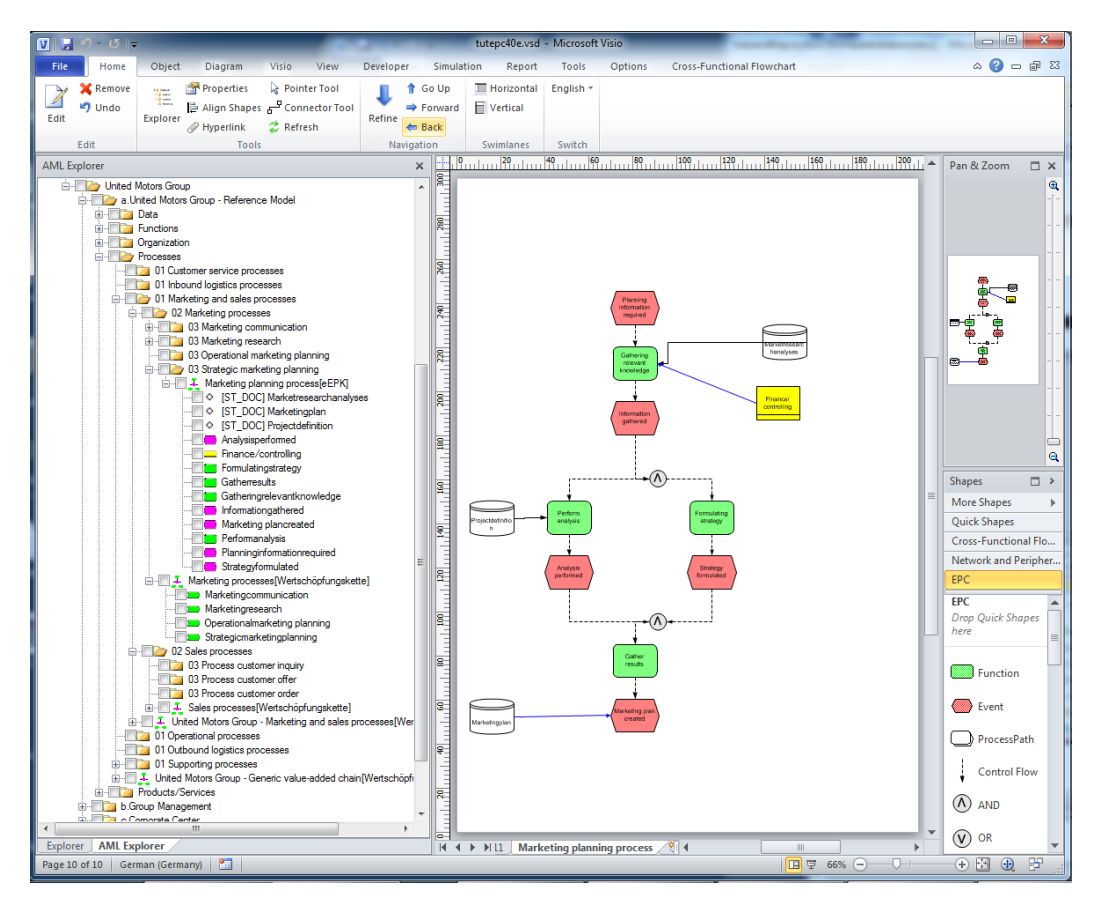

The export to ARIS AML is available using **File -> Save & Send -> EPC.**

A YouTube video explaining AML Import is available in English at:

<http://www.youtube.com/watch?v=D0mB843RRYY>

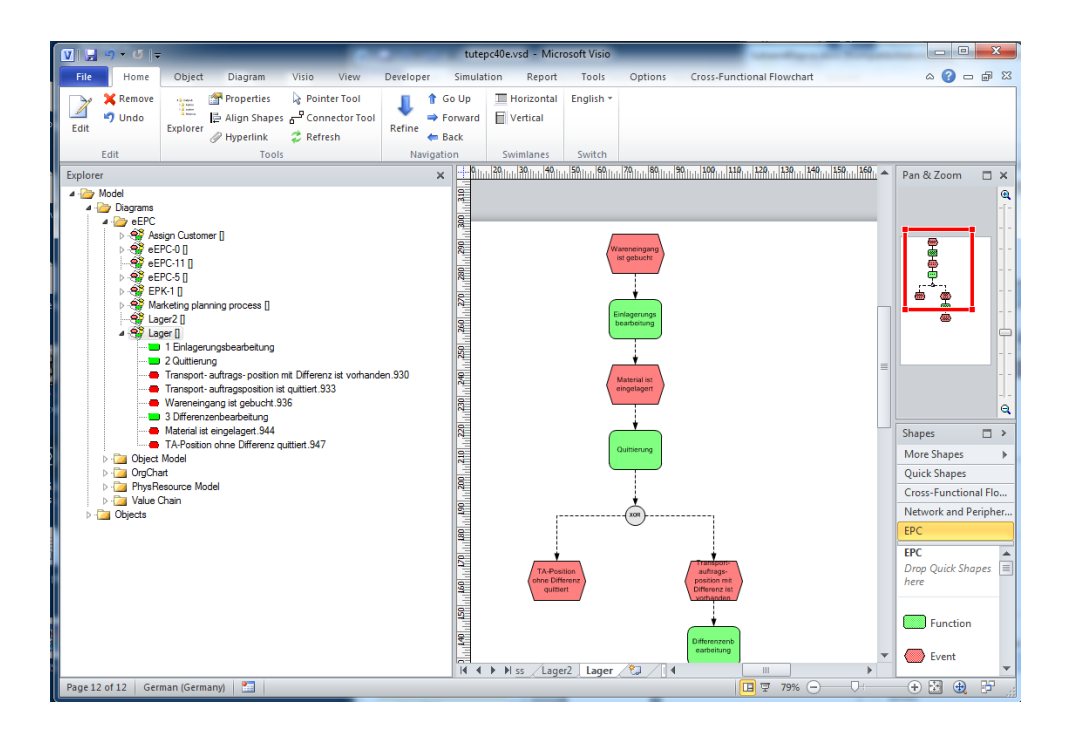

# <span id="page-43-0"></span>**14. General SemTalk Features**

### <span id="page-43-1"></span>*14.1.* **Extras and Tools**

Microsoft Office Export

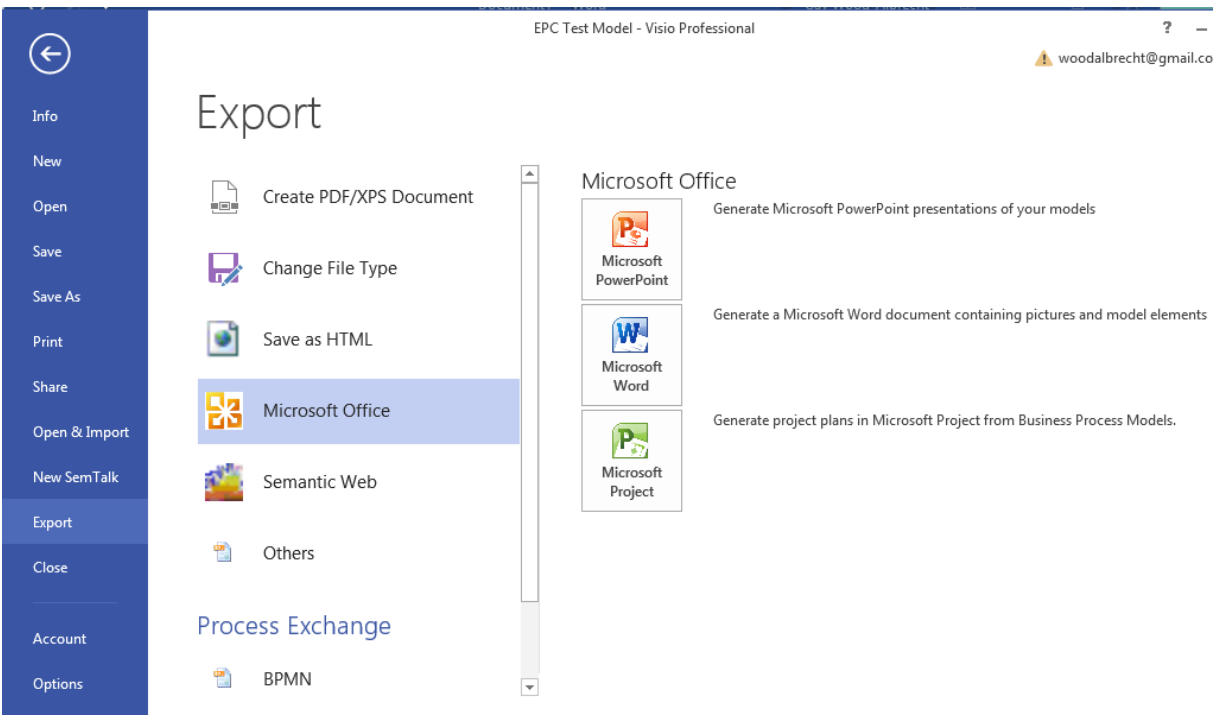

### <span id="page-43-2"></span>**14.2. Microsoft Office Word Export**

Generating documentation of your models is quite easy with SemTalk and Microsoft Office Word. Select **File** $\rightarrow$ **Export** $\rightarrow$ **Microsoft Office**  $\rightarrow$ **Microsoft Word** 

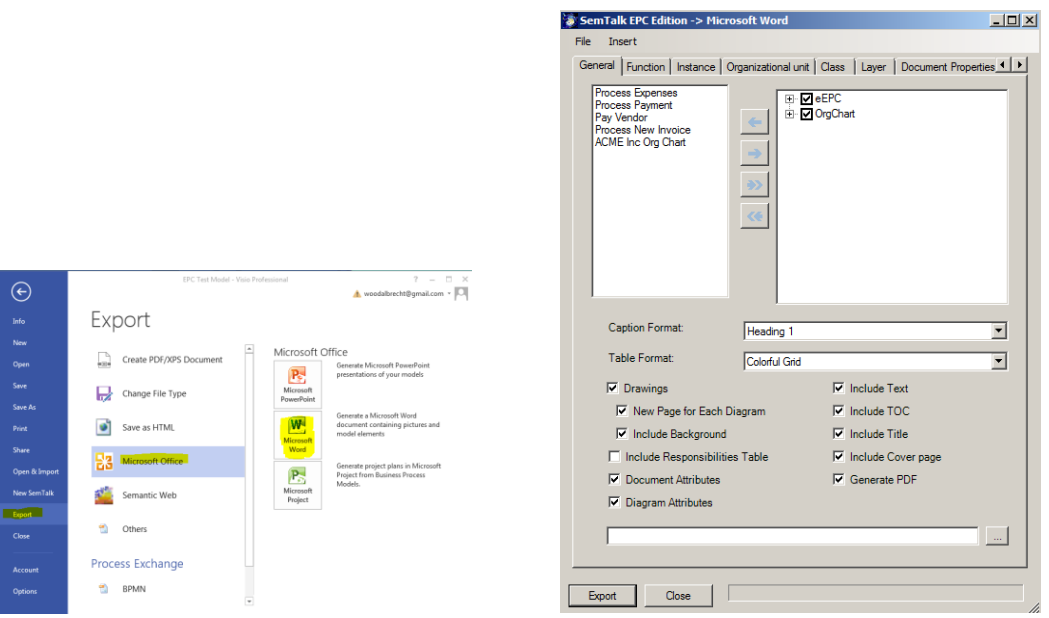

A tree view of existing model diagrams classified by diagram type is shown in the top left corner. Simply select which diagrams are to be exported using the arrow buttons found between the two boxes. Use the **Insert->Add Text File** button to insert text files (.doc, .txt, etc.) or **Insert->Add Reports** to add reports into the Word export. The items' sequence on the list on the upper left corner determines the order of the diagrams and text in the Word export.

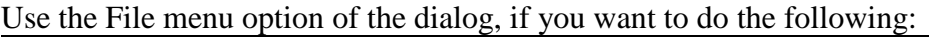

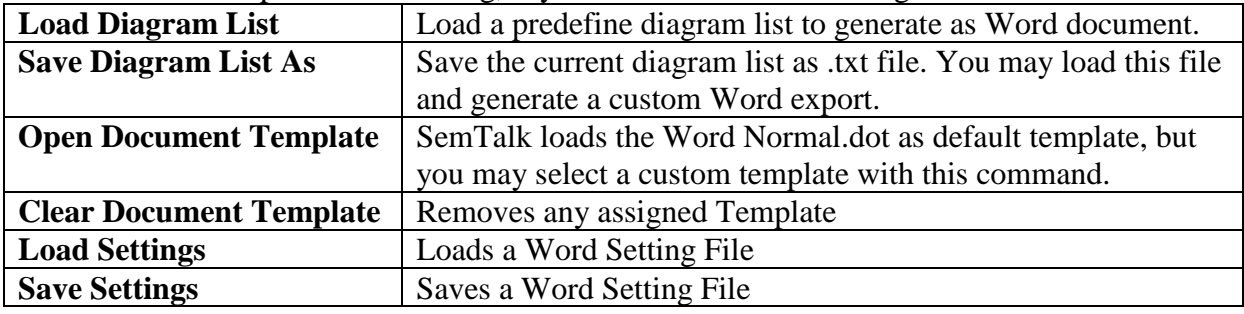

Use the Insert menu option to do the following:

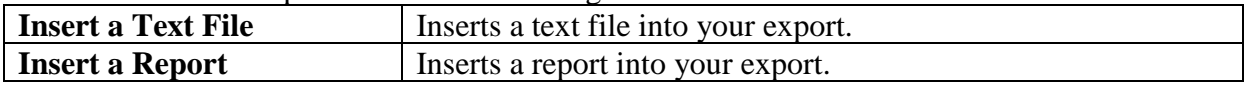

More layout options are available in the Word export dialog:

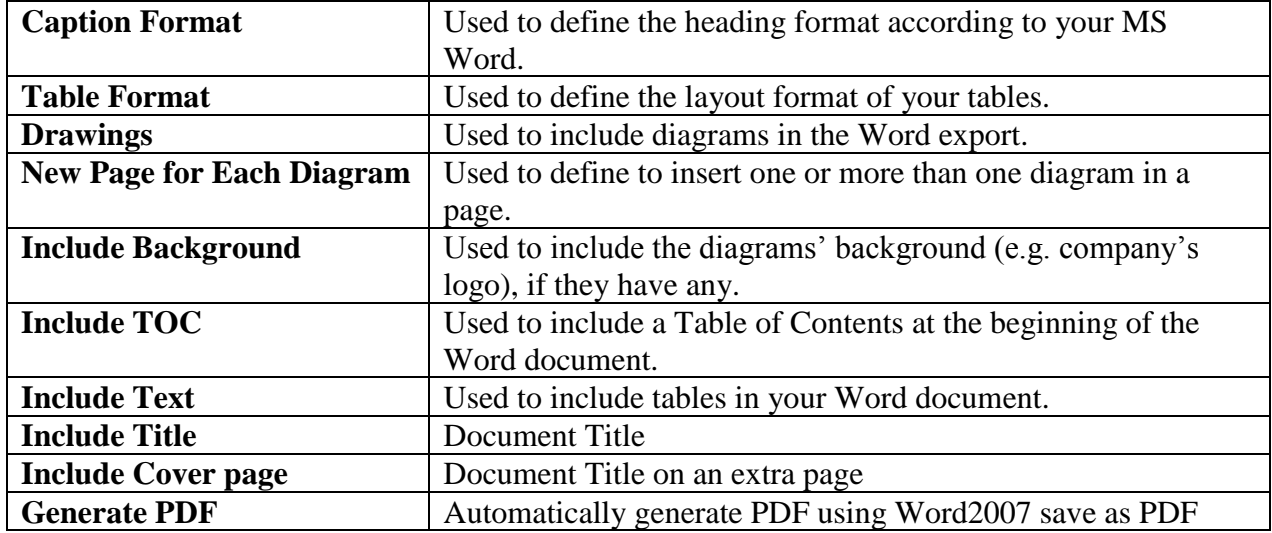

In the **Instance** and **Class** tabs, select which object properties and information to include in the Word export.

### **14.3. Microsoft Office PowerPoint Export**

<span id="page-45-0"></span>The Microsoft PowerPoint interface makes it easy to present models quickly and effectively. Open the export dialog for PowerPoint using the menu item File  $\rightarrow$  Export  $\rightarrow$  Microsoft Office  $\rightarrow$  PowerPoint to generate a PowerPoint presentation from a SemTalk model. You should see the following dialog now:

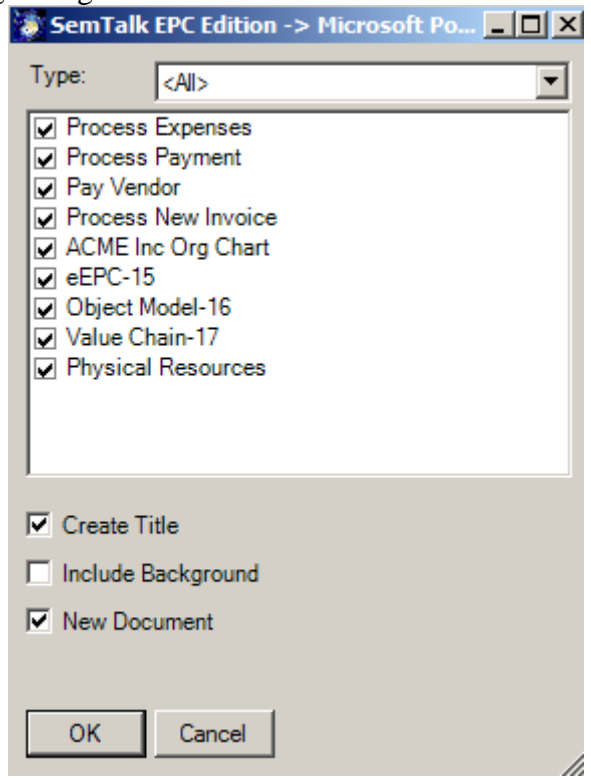

You have the following options:

| <b>Type</b>               | Use to filter the diagrams after their diagram type.              |  |
|---------------------------|-------------------------------------------------------------------|--|
| <b>Create Title</b>       | Use to give or not each presentation's slide a title matching the |  |
|                           | SemTalk's page titles. This is not recommend if you have a        |  |
|                           | background page which also shows the page title                   |  |
| <b>Include Background</b> | Use to include or not the diagrams' background (e.g. company's    |  |
|                           | logo), if they have any.                                          |  |
| <b>New Document</b>       | If this option is not checked AND a PowerPoint presentation is    |  |
|                           | open, the slides are added to the open presentation               |  |

### <span id="page-45-1"></span>**14.4. Microsoft Office MS Excel Import**

The MS Excel Import function can be very handy when creating big models with lots of classes and or instances. Instead of creating every single class and/or instance in SemTalk, you can import them from a MS Excel spreadsheet. The only condition is that the spreadsheet must reflect SemTalk's logical structure.

To import objects from a MS Excel spreadsheet into a model, select Tools.

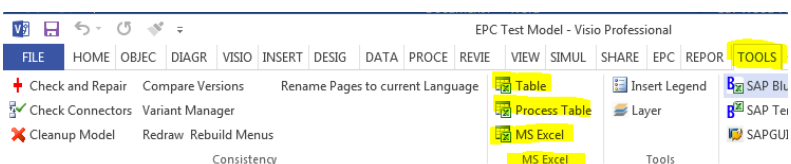

Then select **MS Excel**. Then select an appropriate MS Excel spreadsheet (e.g. bulkimport.xlt). Once you are ready to import the objects and information in the spreadsheet, select the Tools - Table menu. You will see the following dialog:

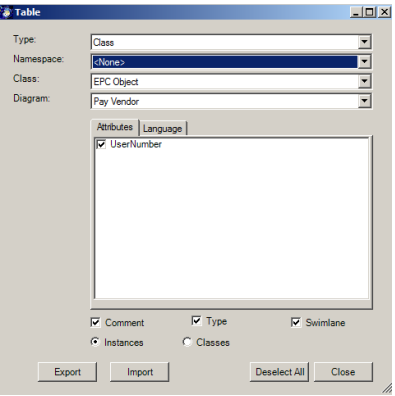

### <span id="page-46-0"></span>*14.5.* **Bulk Import Spreadsheet**

Access the Bulk Import Spread sheet in the File – Export – Microsoft Office – Excel menu. Use the checkboxes to select which objects and information SemTalk should Import/ Export to Excel. First Export SemTalk model data to create an Excel file format that is capable of importing the data back into SemTalk. "Import" imports the current elements back into SemTalk. "Clear" removes all content from the Excel. "Process" is a sample data formal intended for process modeling notations to create a simple process hierarchy from the spreadsheets data.

All macros are included in the document as source code. The intension of Bulk Import is to provide you with an API sample how to read and write SemTalk content. If you copy/change the macros to match your requirements, it is easy to export/import mass data from virtually any other application.

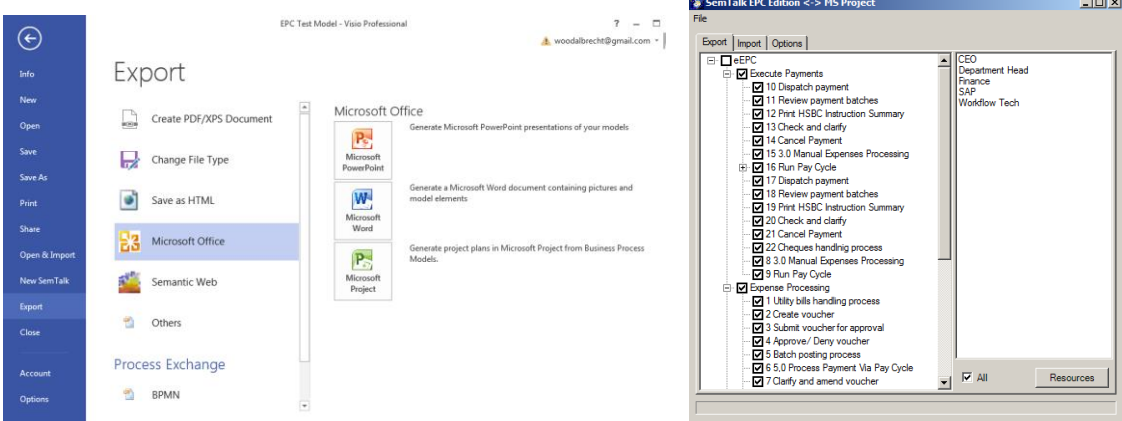

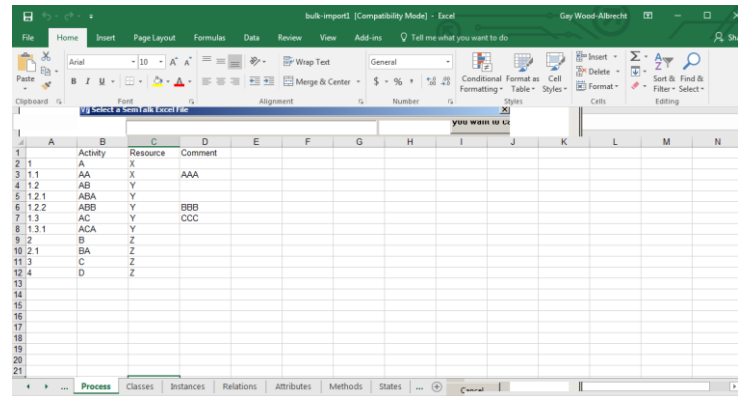

### <span id="page-47-0"></span>*14.6.* **Copying Flow Elements from Document to Document**

Flow elements can be copied from one Visio file to another. Shapes need to be selected and copied by using Copy in the context menu or by using CRTL C. Content can then be pasted into a different EPC document. Copied content will still contain defined attributes and objects found in its original source object.

NOTE: Both documents need to be opened in the same Visio instance!

### <span id="page-47-1"></span>*14.7.* **Managing Variants and ClusterIDs**

For reporting purposes, it can be useful to compare/connect different EPC Functions found on different documents. ClusterIDs can be used to match Functions.

Cluster ID is an EPC Function attribute and can be edited via the Attribute tab in the Edit dialog (right click on Function  $\rightarrow$  Edit  $\rightarrow$  Attribute tab) or by using the Variant manager  $(Ribbon \rightarrow Tools \rightarrow Variant Manager).$ 

In order to cluster different Functions, each Functions needs to have the same ClusterID.

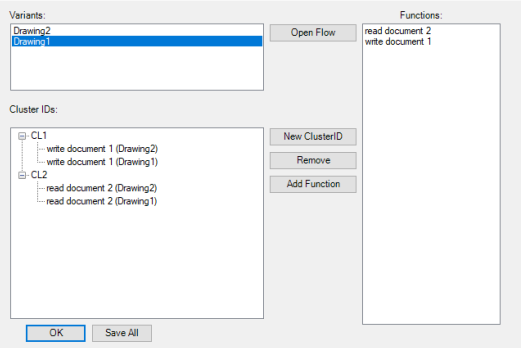

Variant Manager reads all open documents in the current Visio instance. In the top left list box, all documents are displayed and can be selected. When selected, the Functions list box is triggered to display all available Functions in the selected document.

New ClusterIDs are created by the "New ClusterID" button. The Function ClusterID and the target Function ClusterID need to be selected before using the "Add Function" button. The ClusterID Attribute of the added Function will then be set to the selected ClusterID. Each Function can have only one ClusterID.

By using the "Save All" Button all documents in the current Visio instance will be saved.

### <span id="page-48-0"></span>*14.8.* **Delete unused elements before saving**

In order to clean up the process models from unused data, SemTalk can be setup to delete specified objects with reference to Share Point Lists.

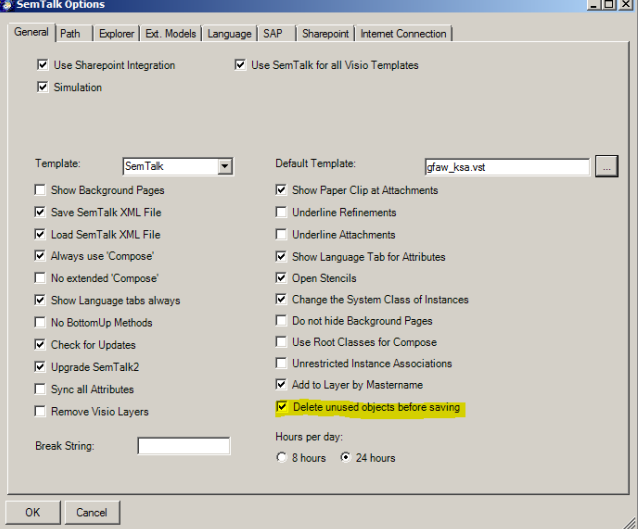

In SemTalk Options  $\rightarrow$  General check "Delete unused objects before saving".

Information about the kind of objects that will be deleted can be customized in C:\ProgramData\SemTalk\ClearModel.xml. The default setting will delete unused Functions, Events, Decisions, Resources and Attachments.

### <span id="page-48-1"></span>*14.9.* **HTML Generator**

In order to create an HTML version of your model go to File – Export:

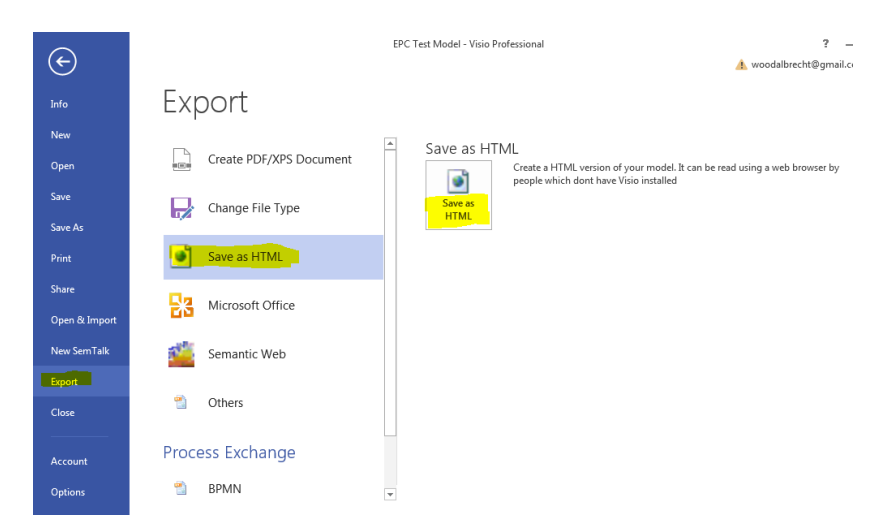

NOTE: Remember to save your diagram before using the HTML generator.

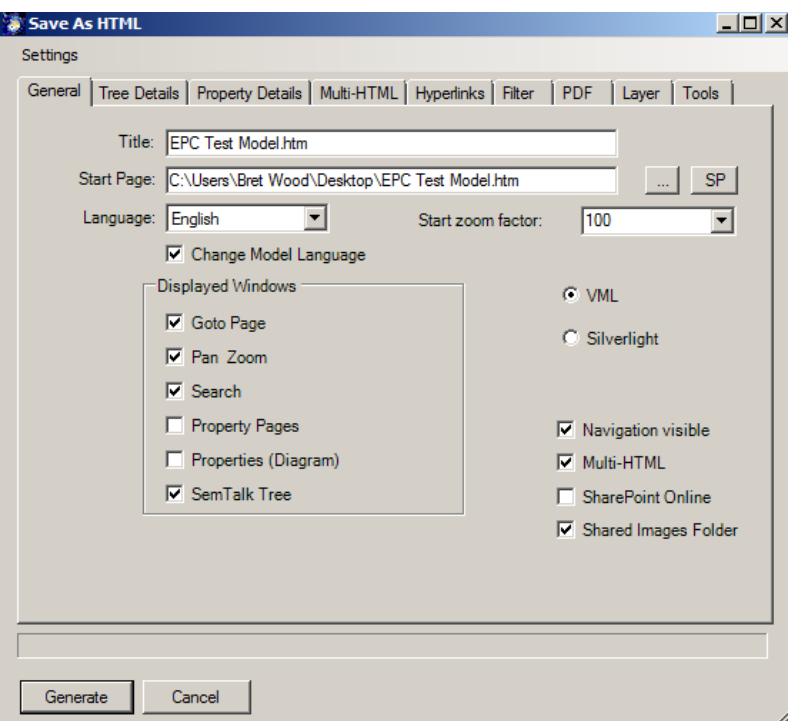

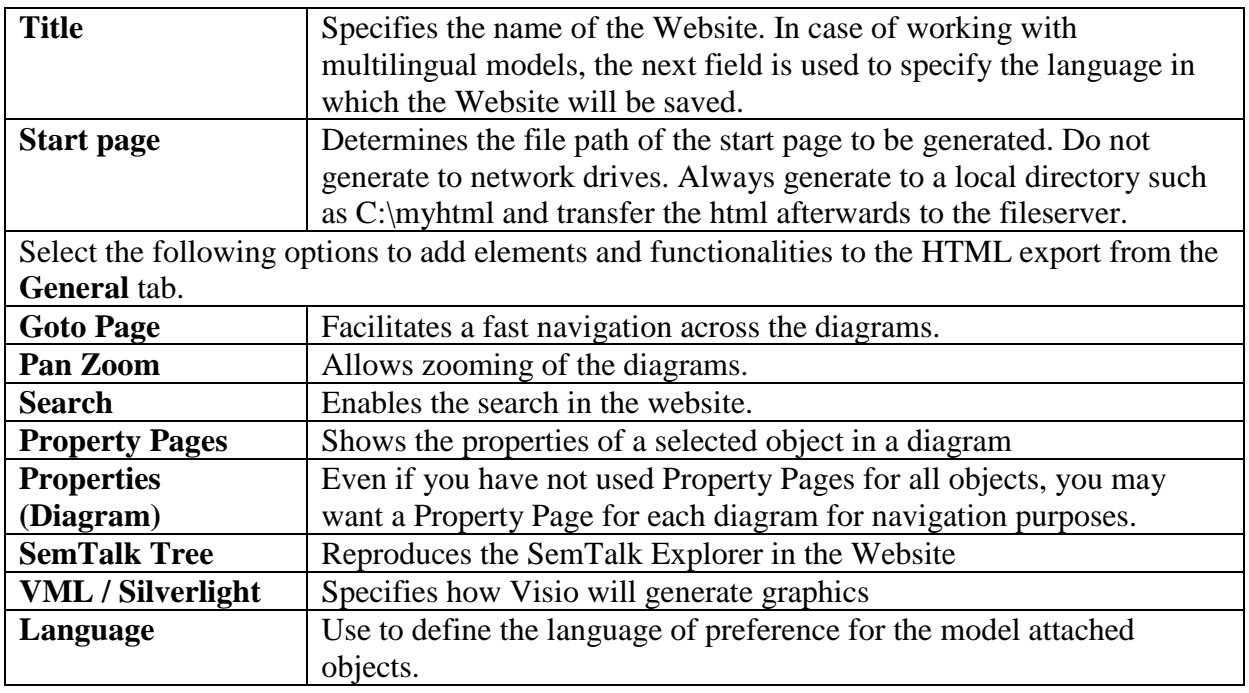

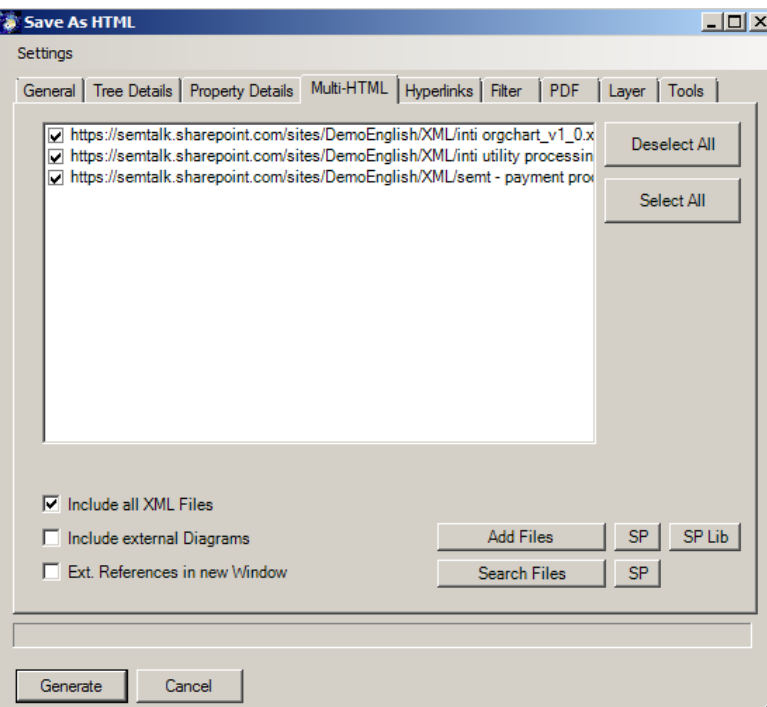

ļ. The **Multi-HTML** tab allows you to decide which models to connect to your HTML export.

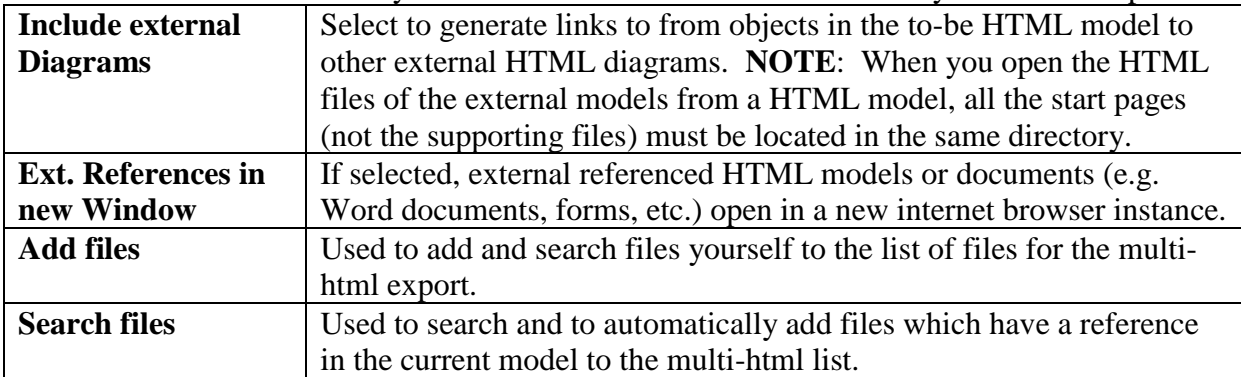

NOTE: The linking of HTML files works only when the index files (i.e. HTML start files) of the linking web pages (models) have the same name as their XML files, since the intern referencing uses the XML file names of the external models. Please notice that the name of the index file should not exceed 38 characters.

Under **Tree Details,** you can choose which object types are to be displayed. Normally, you will want to display classes and diagrams but you can also choose associations, attributes, synonyms or instances.

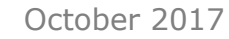

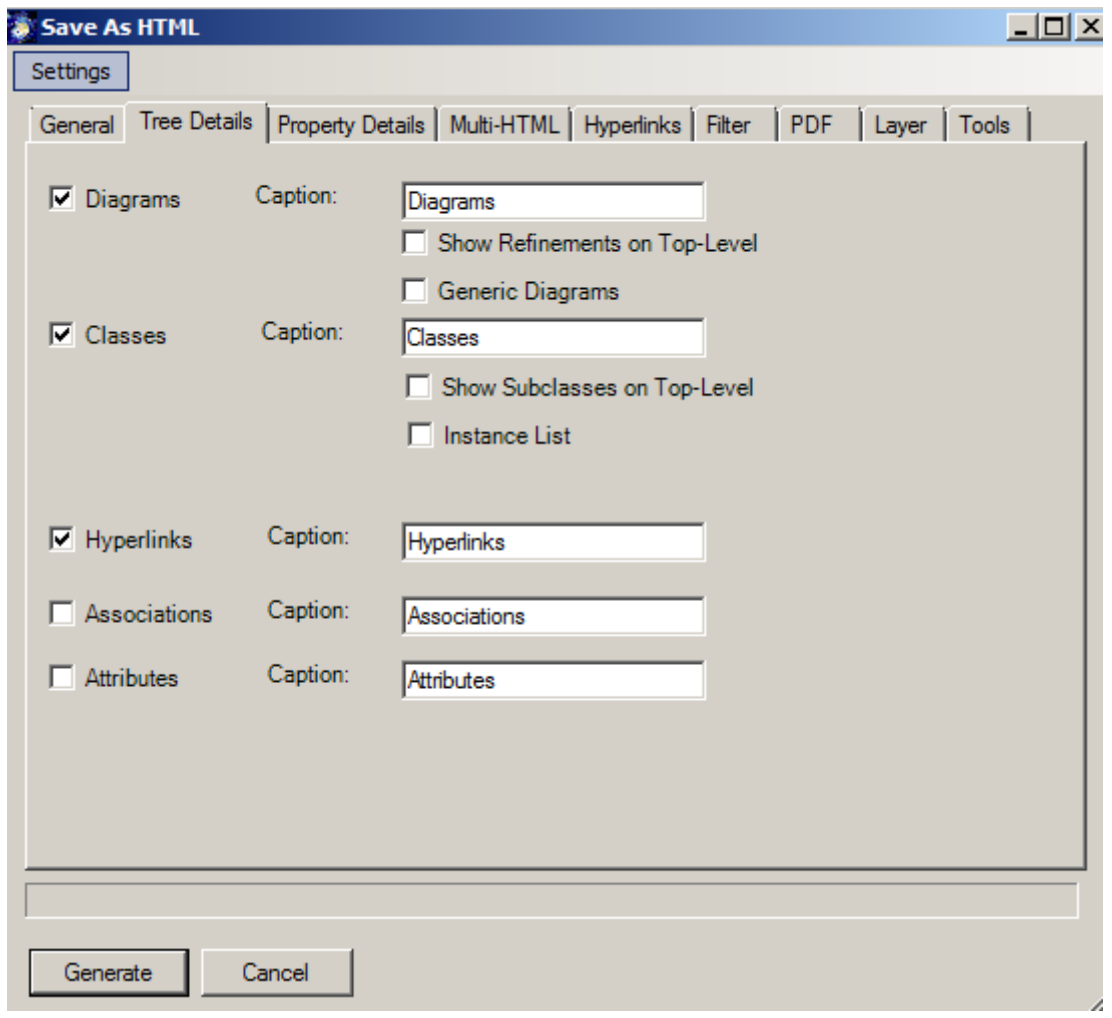

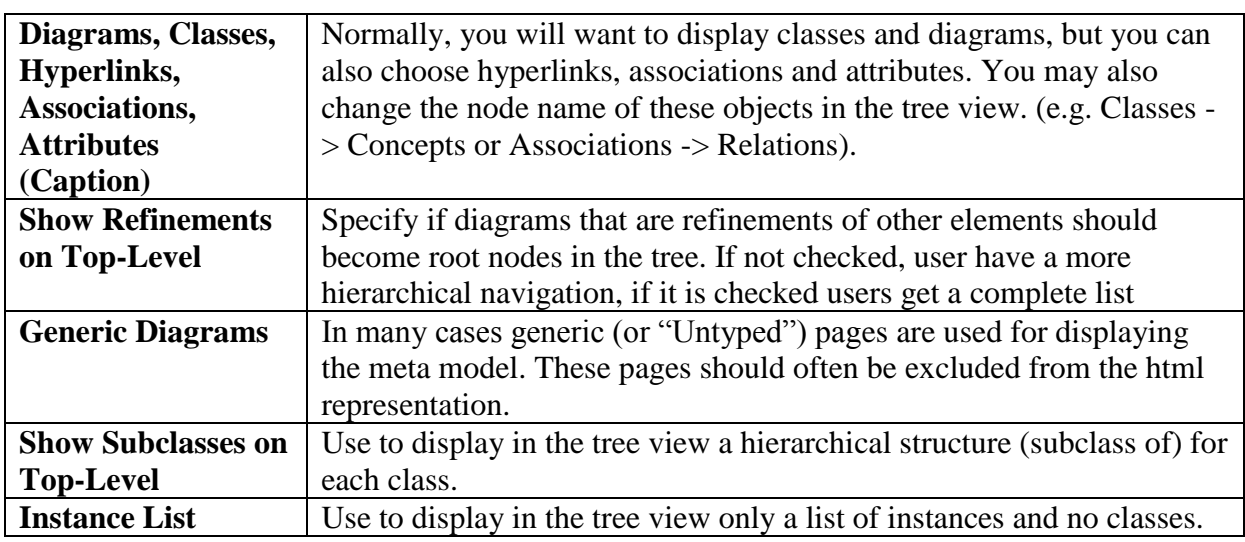

In the **Property Details** tab, you can choose which properties are to be shown in the property frame in the HTML export.

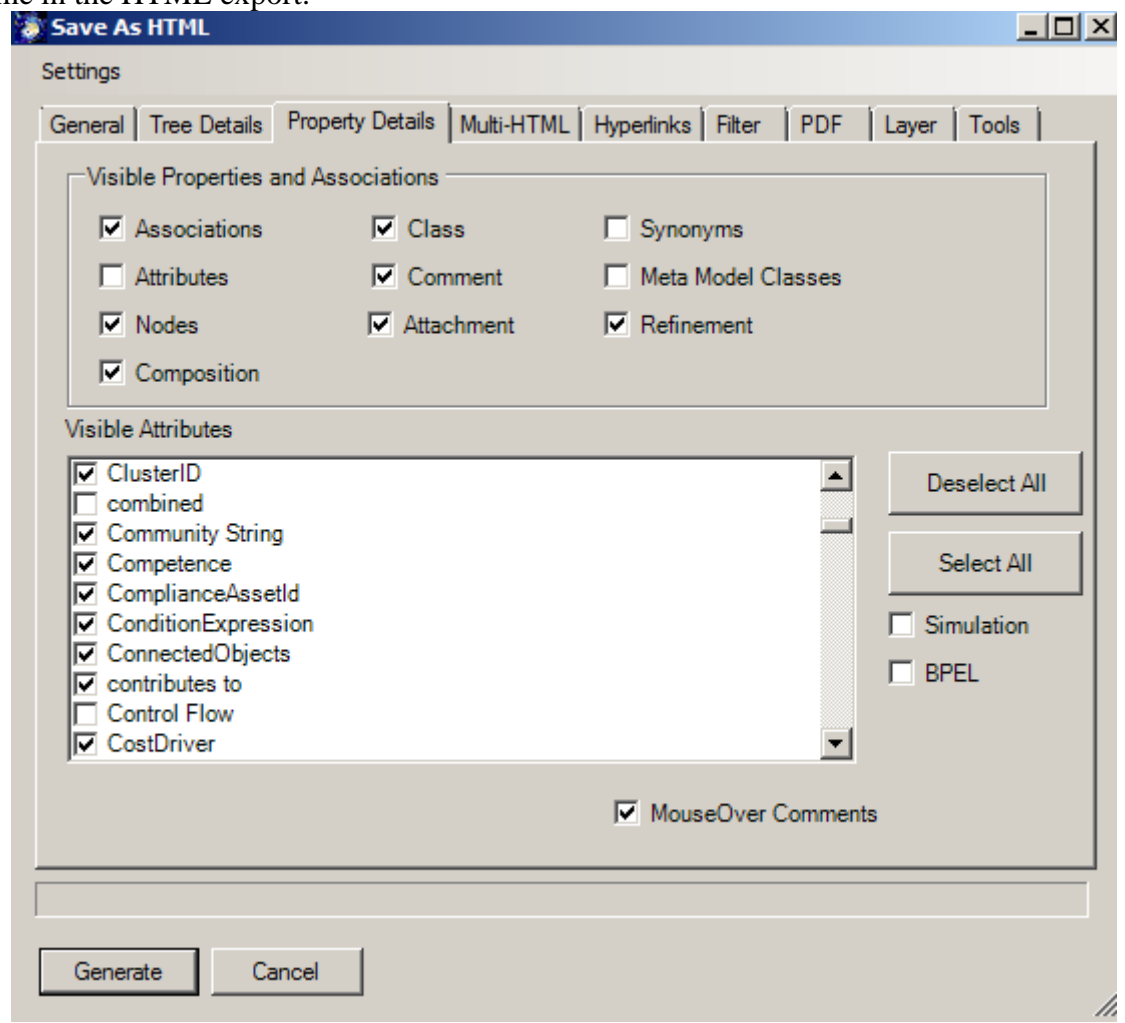

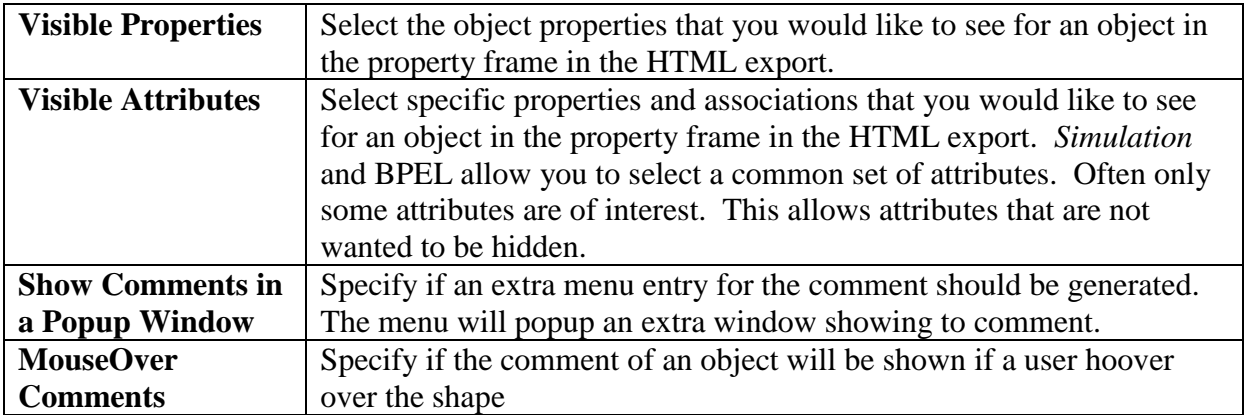

#### Use the **Hyperlinks** tab to edit the path of the referenced objects in the current model.

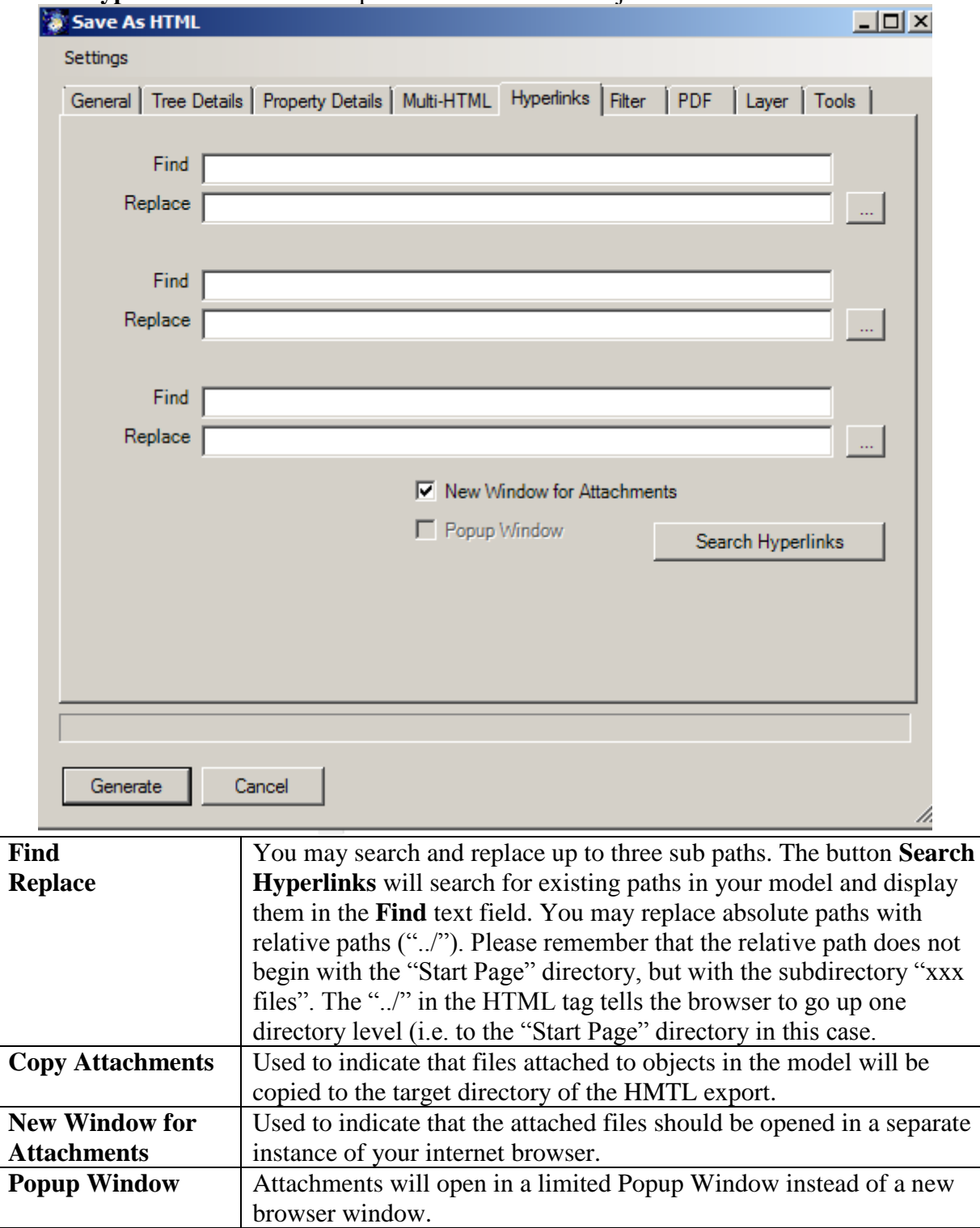

#### Use the **Filter** tab to select those pages to be included in the HTML export.

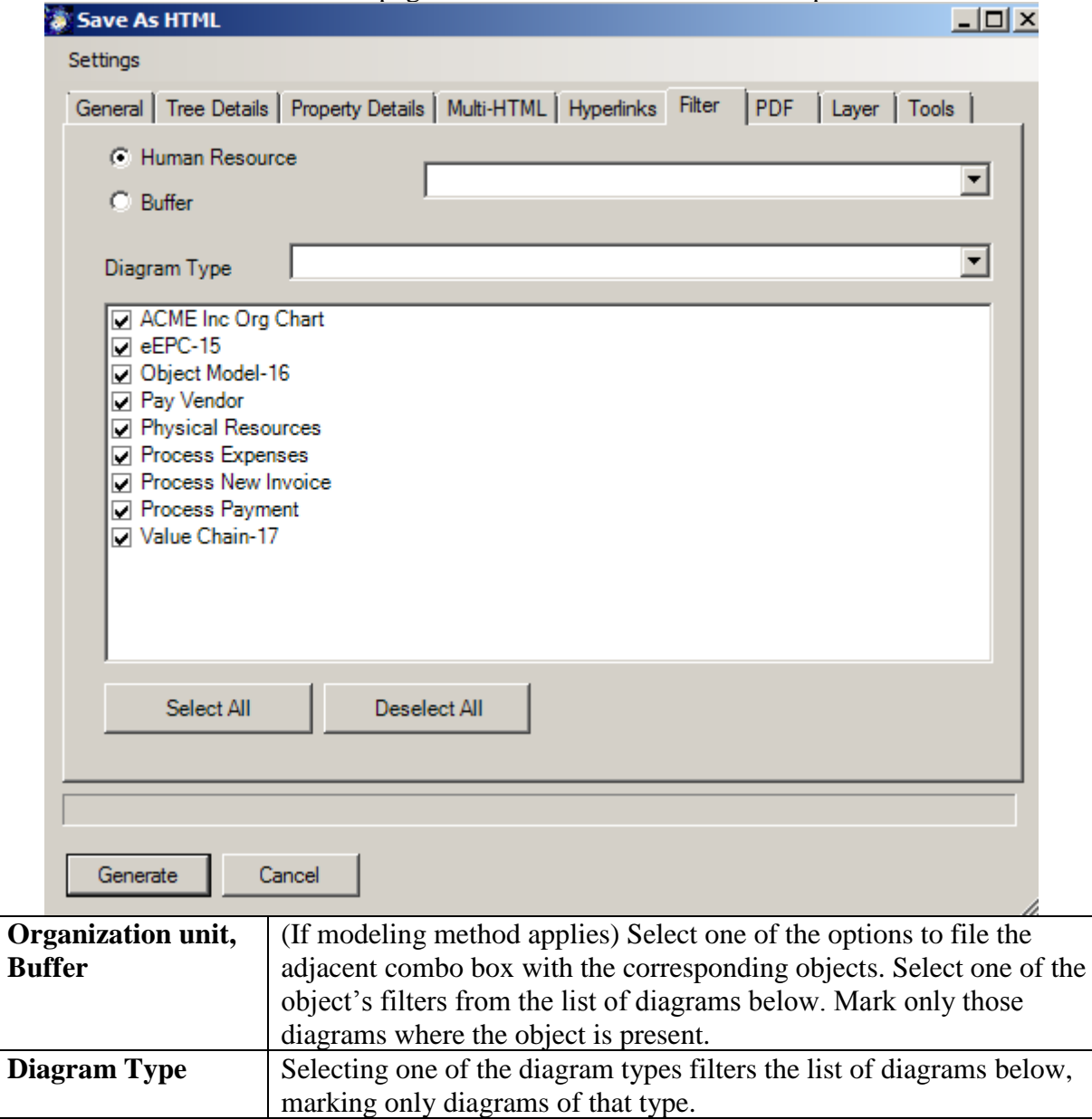

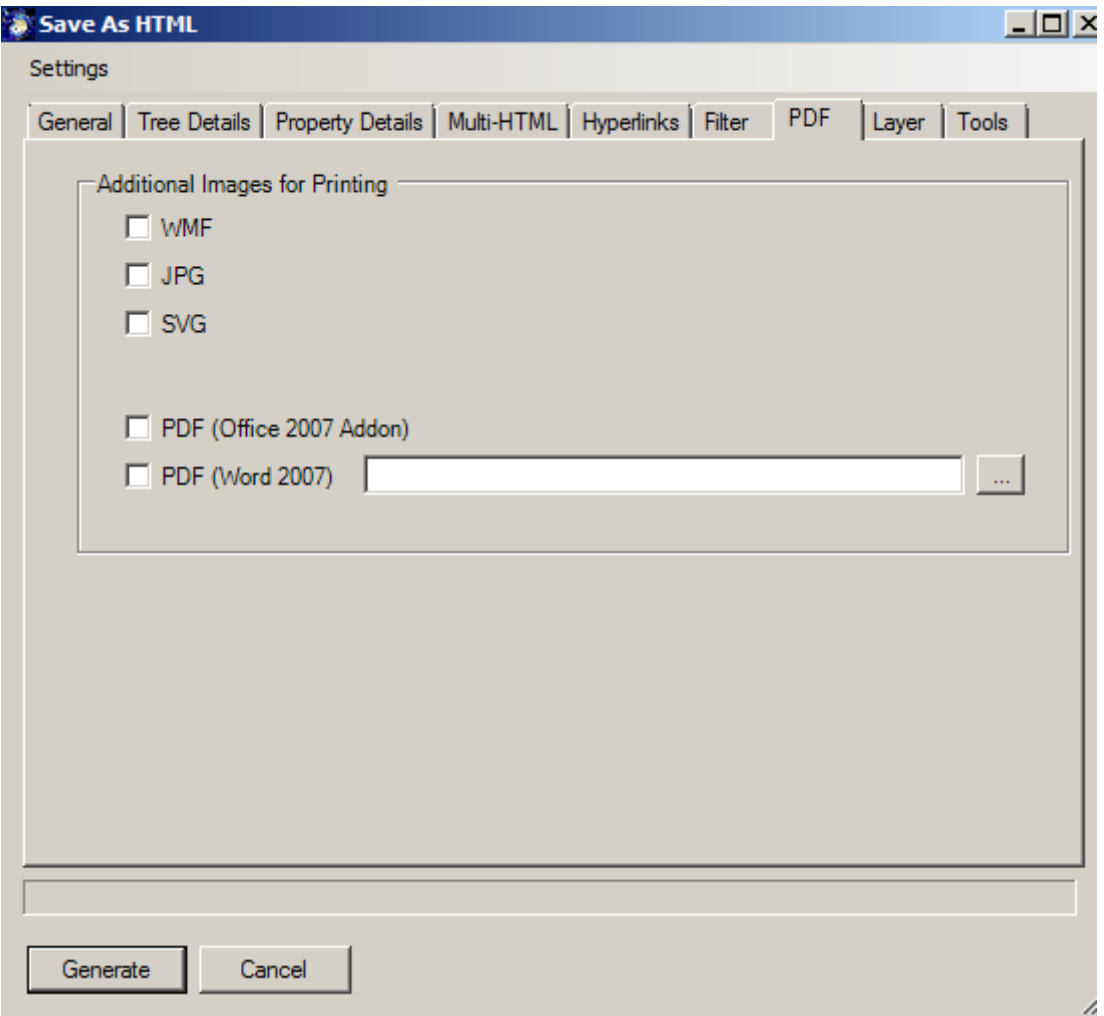

The PDF tab allows you to specify that for each page a printable copy in the desired format will be created. This simplifies the printing of individual pages. You may choose from Bitmap formats such as **WMF, SVG, JPG** or use PDF. You can also use Word (-Export) to generate the PDF. Please select a template for your use case. Other options can be found at the **Tools** tab.

Copyright: Semtation GmbH 2010-2017 Page 56 of 63

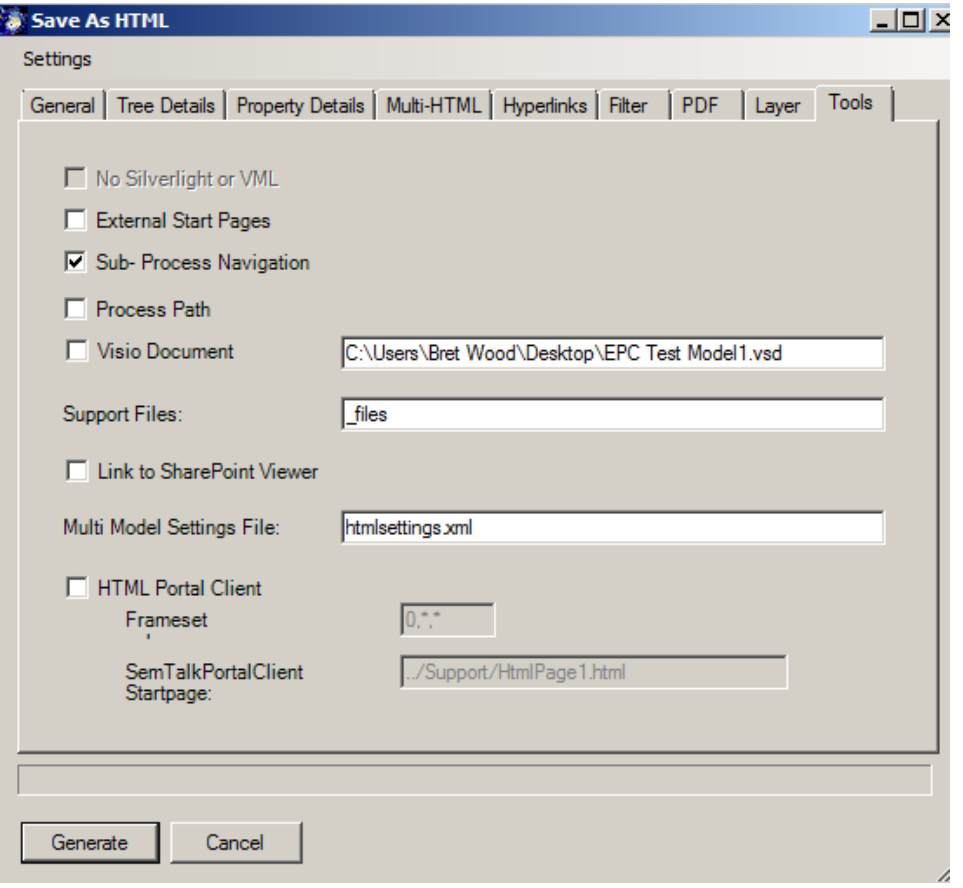

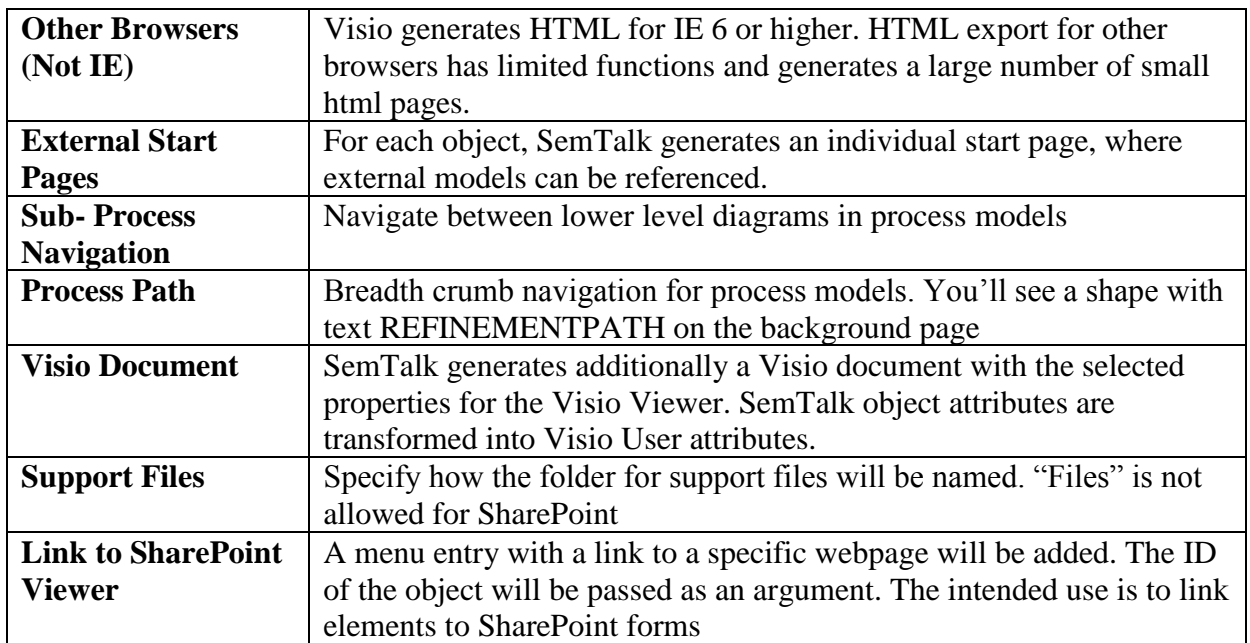

The resulting HMTL:

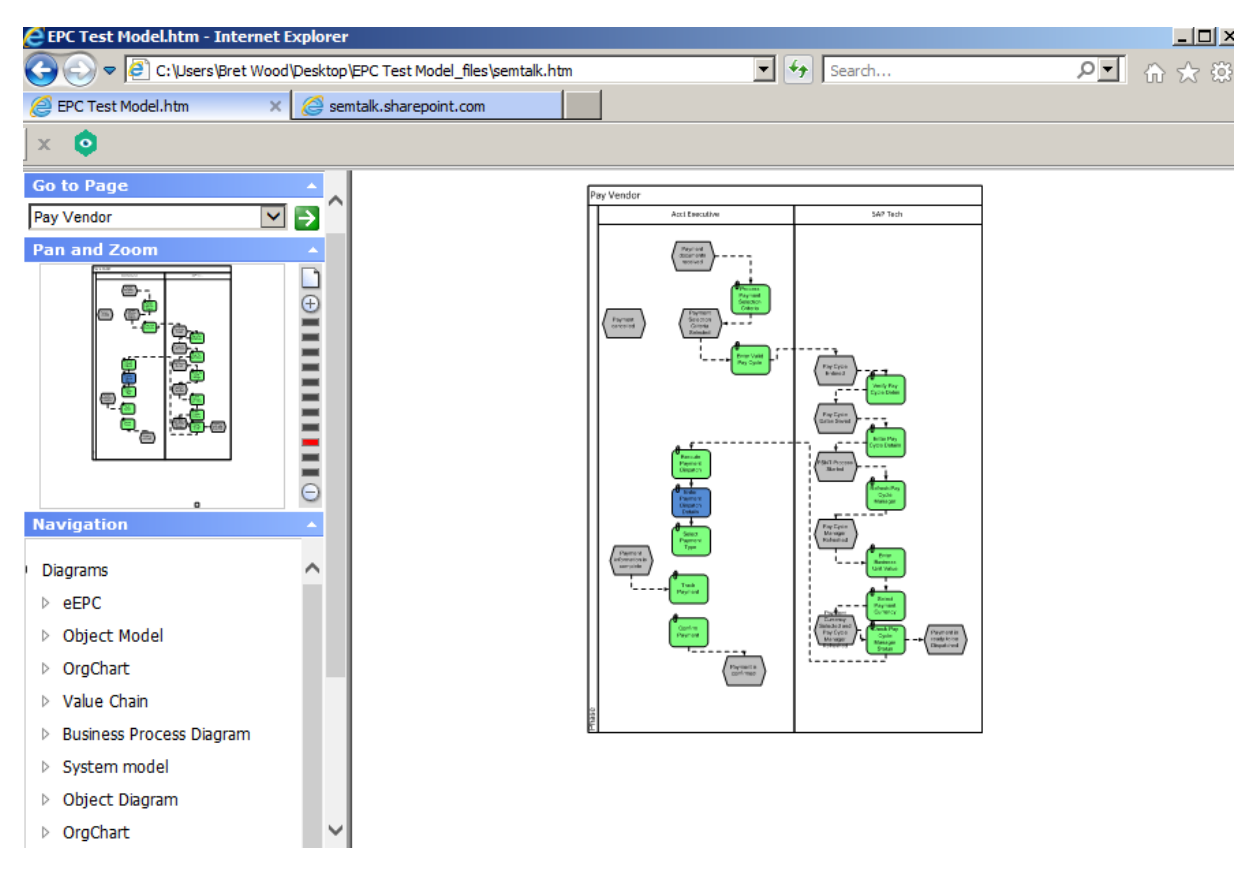

### <span id="page-57-0"></span>*14.10.* **Report Generator**

In addition to the various possibilities to view your business process, SemTalk also offers you a comfortable way to generate reports about the content of your models. Open SemTalk Report Editor selecting **Report → Report Editor**.

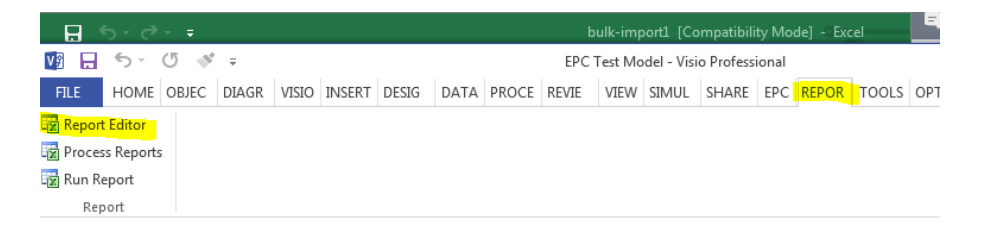

With SemTalk Report Editor you can create reports, save and reuse report formats. The tree structure shows the logical structure of the query and the attributes included. The right part shows the result of the query as XML or as a table.

In the left combo box, select "User". The option "All Instances" will list direct and indirect instances of User. You can now see the attributes and related objects in a tree view. Now select in the tree view User / System Attributes /Name, User / System Attributes / Class, User / System Attributes / OnDiagram and uses / Product /Name to see a list of the Banks and the name of the treasurer who works there and in which page they can be found.

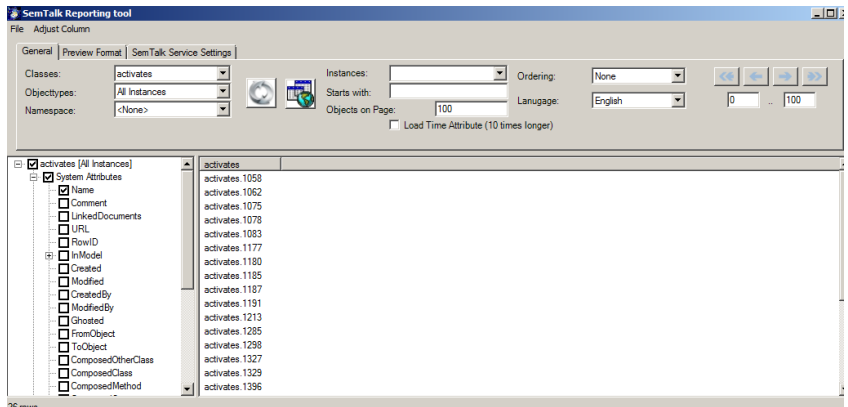

Attributes can be used to filter report results. Select an entry in the explorer, e.g. Name or some measurement attribute and now chose Customize Column in the Adjust Column menu. The text box RegEx-Filter can process regular expressions for filtering or just simple string and numbers. Using filtering the report results can limited to a sub-set in regards to specific function names or other measurements.

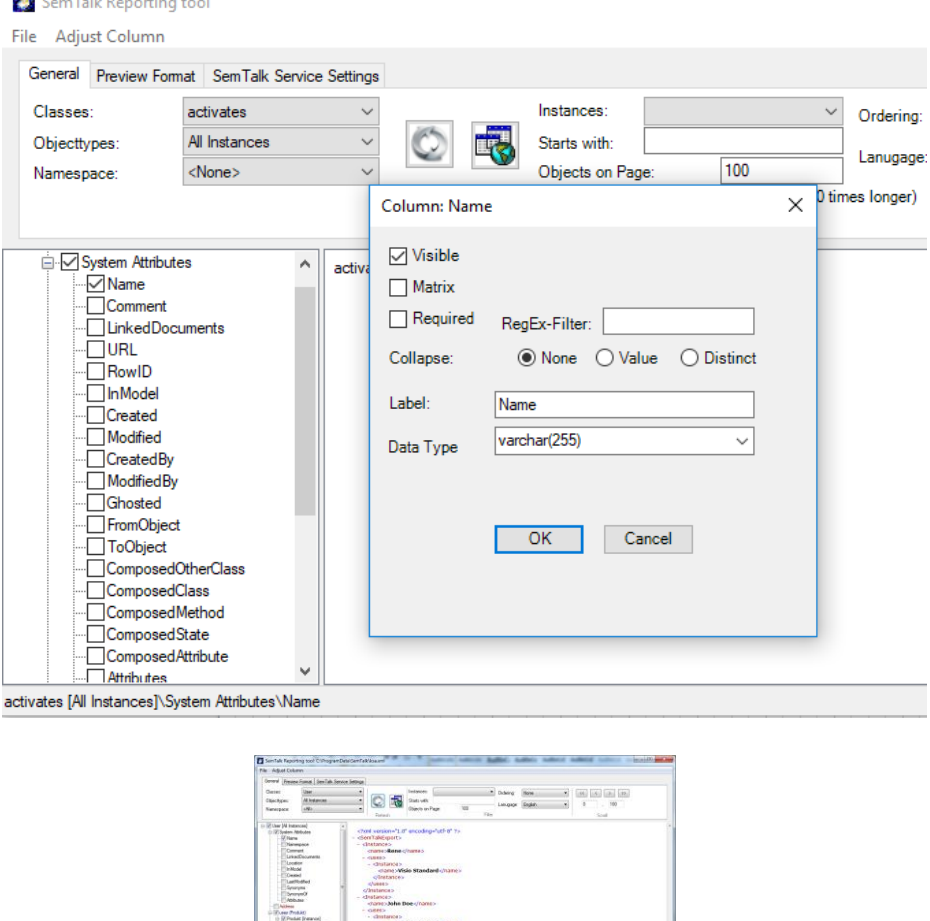

Model Objects, Attributes and Associations determine the structure of the reports. Queries can be nested to as many levels as needed.

The XML output can be saved as an XML file, as html table, which can be opened in many tools including MS Excel, directly to Excel or to a SharePoint list.

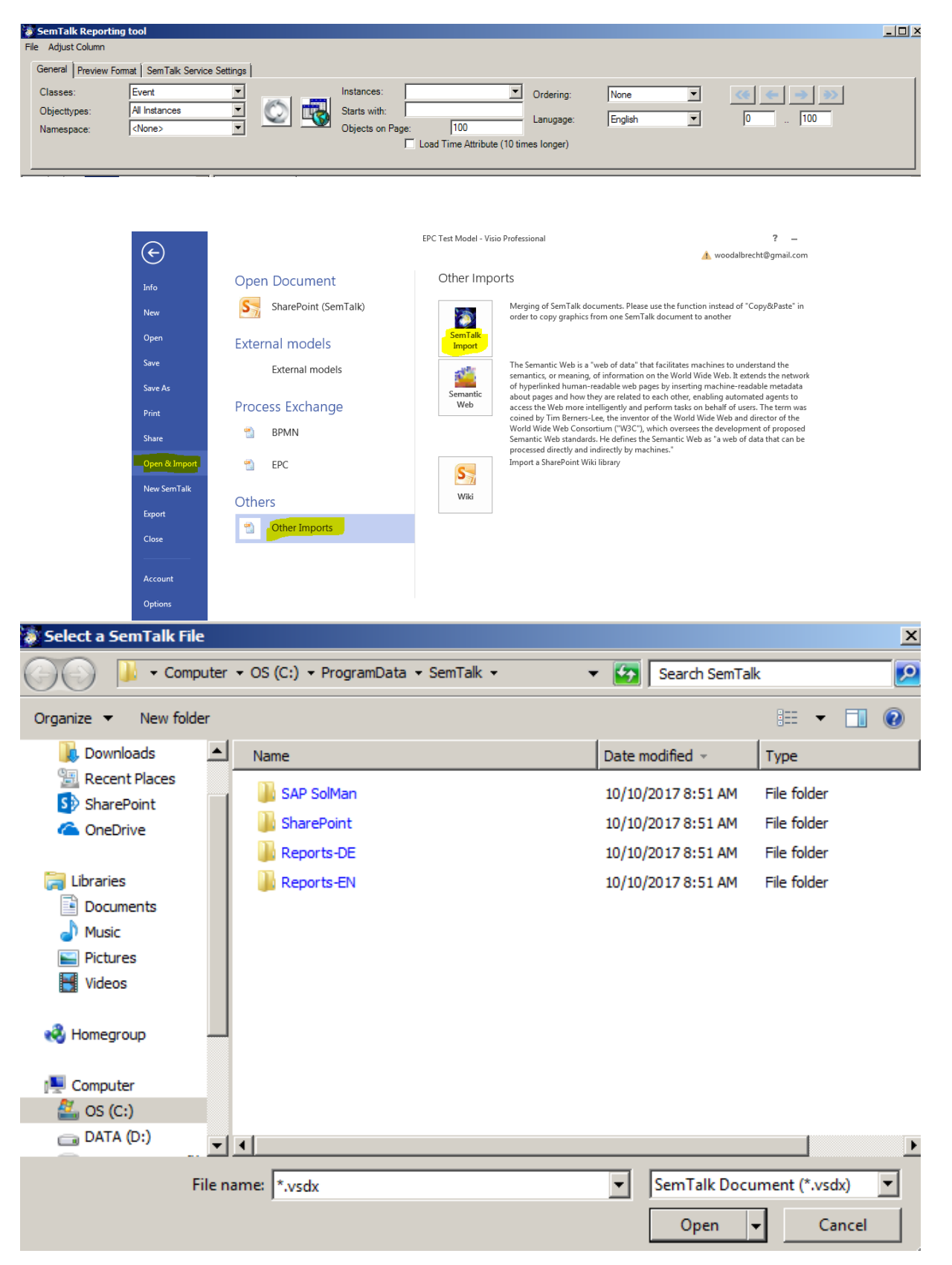

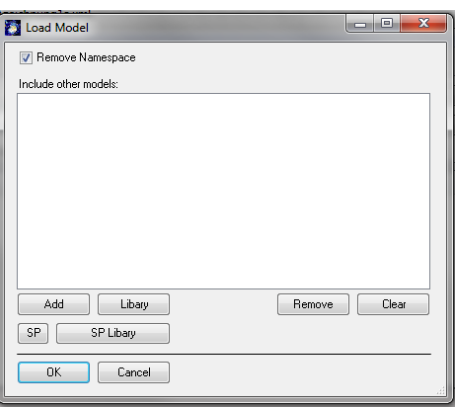

Use the menu option **File**  $\rightarrow$  **Load Model** to specify additional options for report. Allows the selection of other models to be included when running multi model reports. Other models will be merged before the report is being executed. Please make sure that you are using models with a compatible meta models.

### <span id="page-60-0"></span>**14.11. Table Editor**

**Table Editor** tool offers another way to edit information in your models. You can create and use Microsoft Excel tables to visualize and edit information about classes and instances in your models.

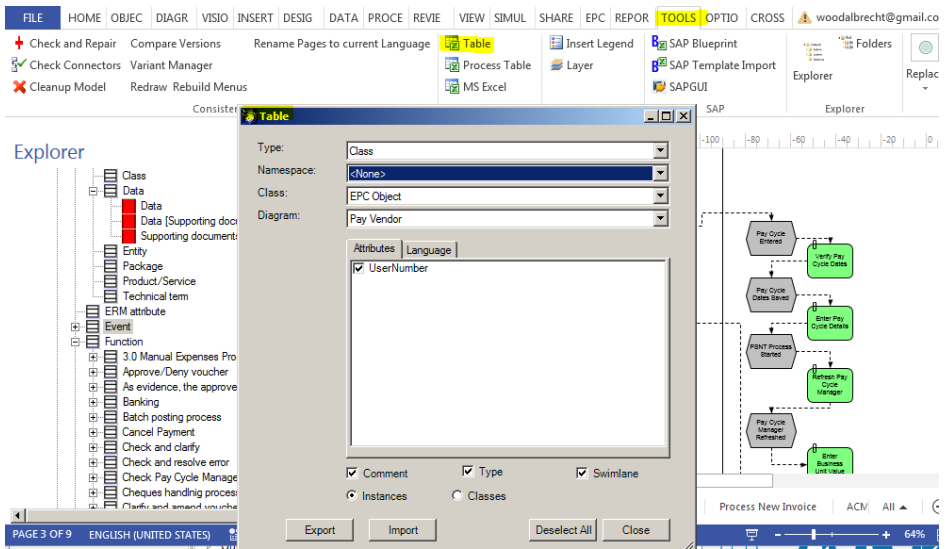

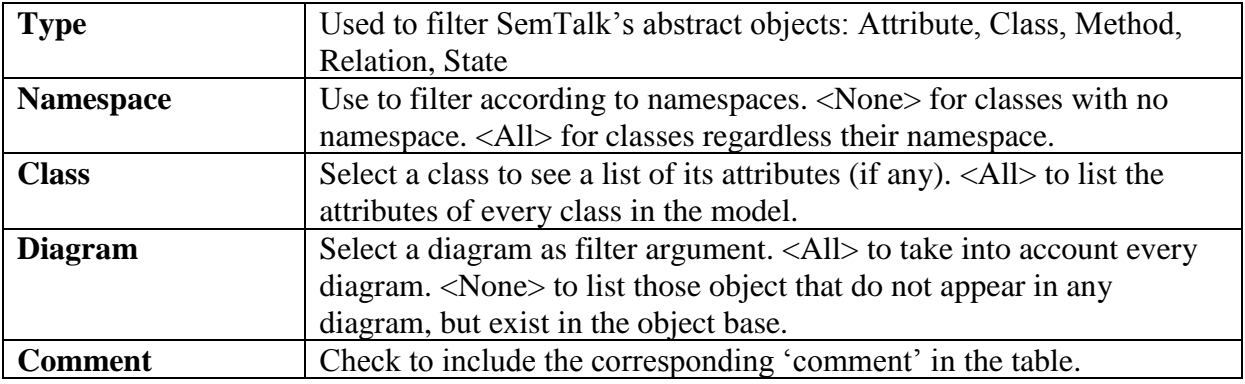

Copyright: Semtation GmbH 2010-2017 Page 61 of 63

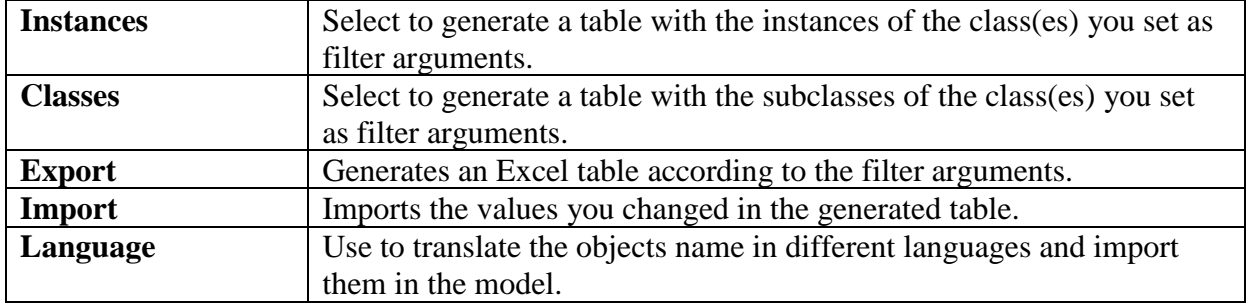

You may edit attribute values now in Excel:

### <span id="page-61-0"></span>**14.12. Macros**

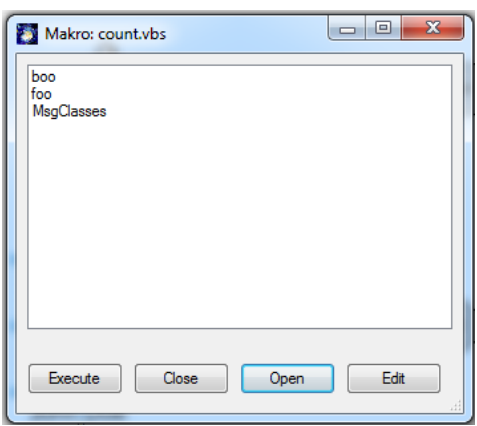

**Macro** commands allows you to run small, SemTalk complementary applications written in a script language.

The above example shows three subroutines contained in the file count.vbs. You can open a new macro file by clicking **Open**. Edit will open a script editor (not part of SemTalk). **Execute** will run the selected subroutine.

### <span id="page-61-1"></span>**14.13. Replace**

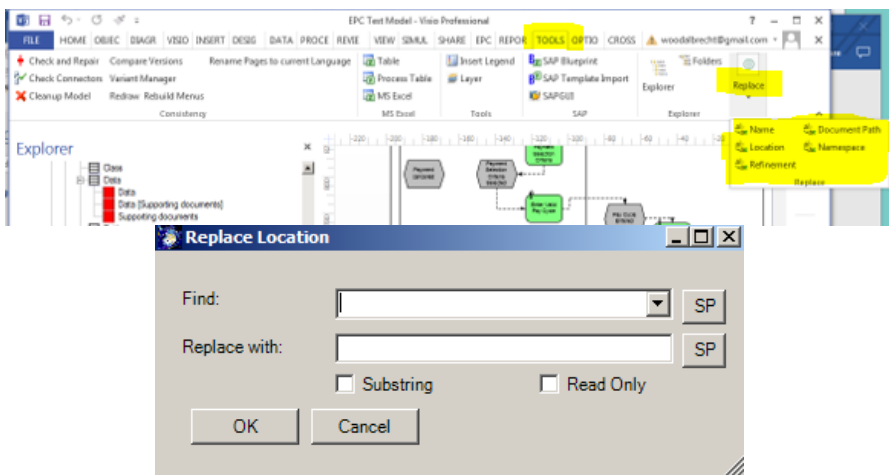

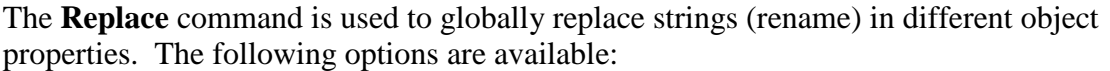

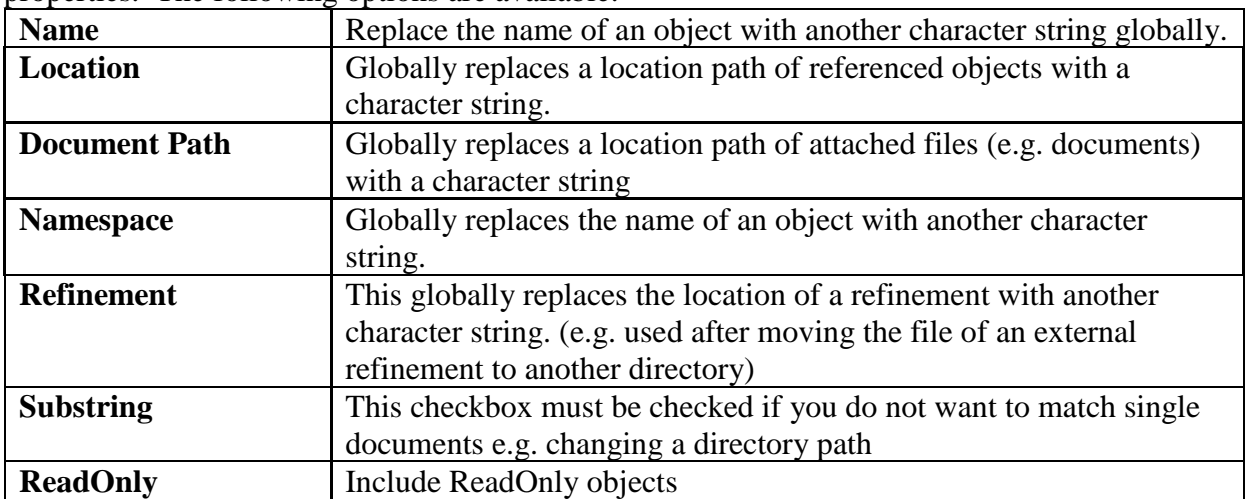